# **PROGRAMA DE AUTORREGULACIÓN AMBIENTAL PARA FUENTES MÓVILES**

**Manual del Usuario – FOREST**

**Yinna Alejandra Vesga Castro**

Página 1 de 35

## **PROGRAMA DE AUTORREGULACIÓN AMBIENTAL PARA FUENTES MÓVILES**

#### **MANUAL DEL USUARIO**

El procedimiento de Programa de Autorregulación Ambiental para Fuentes Móviles dentro del aplicativo Forest, establece el proceso de vinculación, evaluación y seguimiento del programa de autorregulación ambiental de vehículos tipo diesel, para las empresas de transporte de carga, transporte masivo de pasajeros y las empresas de transporte público colectivo en la ciudad de Bogotá.

El procedimiento inicia con la recepción de la solicitud y finaliza con el acto administrativo que aprueba, prorroga, modifica o rechaza el Programa de Autorregulación Ambiental a las empresas de transporte.

Se inicia el proceso de aprobación si las solicitudes contienen todos los documentos exigidos en la normatividad, contemplando el porcentaje de cumplimiento de los niveles de opacidad para generar el concepto técnico correspondiente; además, se debe contar con la totalidad de los vehículos inscritos en el programa, para realizar las pruebas de verificación de opacidad exigidas y exigir el cumplimiento de los términos y condiciones del PAA.

Se debe buscar la participación activa de las empresas inscritas en el programa, en asistencia de capacitaciones, reuniones y demás actividades que se requieran dentro del Programa de Autorregulación Ambiental.

La empresa autorregulada cuenta con un año de vigencia contado a partir de la ejecutoria de la Resolución que apruebe el PAA, la cual se podrá prorrogar previa solicitud de la empresa con tres meses de antelación al vencimiento del mismo y la modificación de la resolución de aprobación del PAA podrá realizarse durante su vigencia.

Los residuos generados como resultado de la evaluación y control de requerimientos a empresas de transporte y/o entidades y/o personas naturales, deben ser dispuestos de acuerdo con lo establecido en el PIGA de la SDA.

## **CONTENIDO**

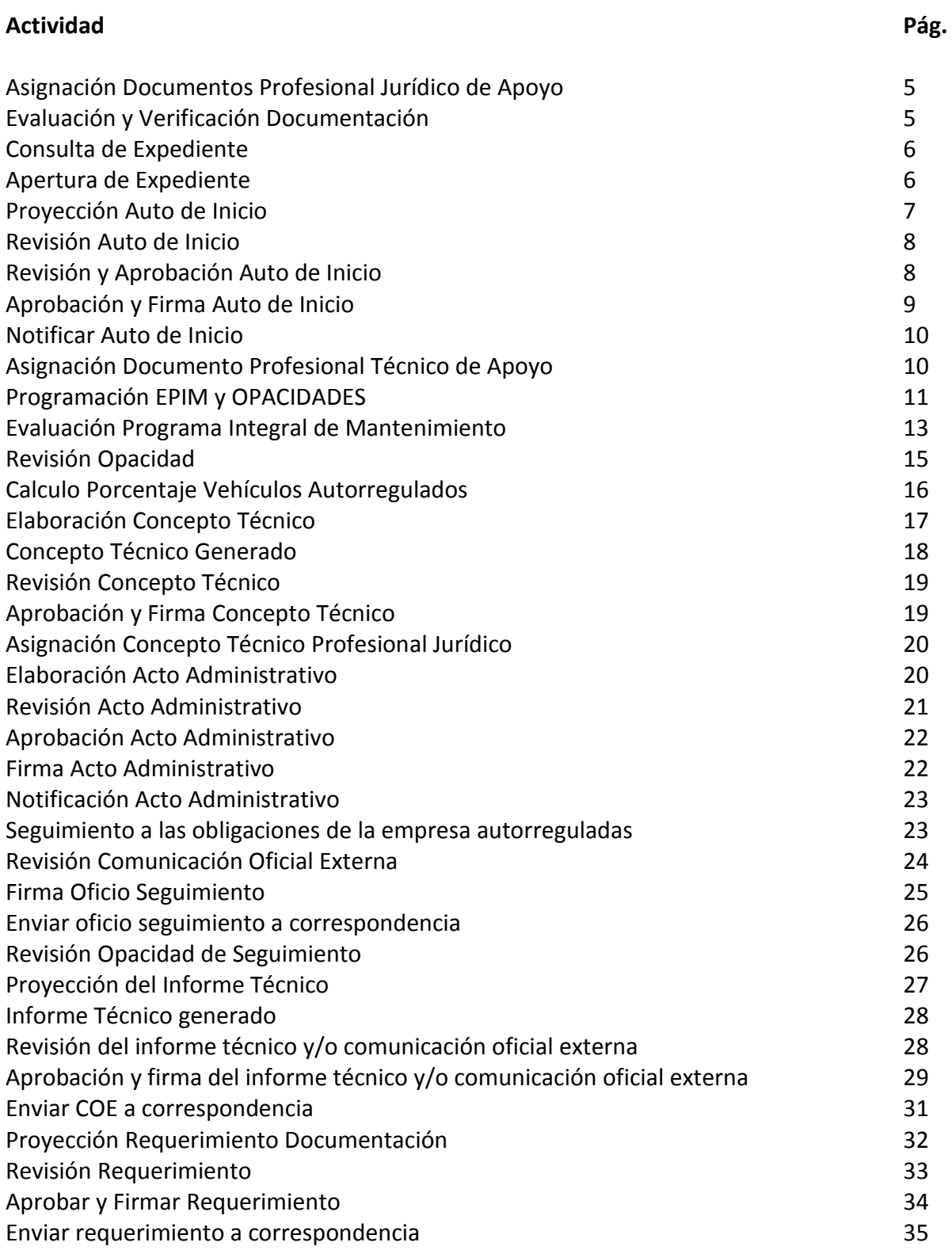

El proceso de autorregulación ambiental para fuentes móviles deberá ser instanciado desde el módulo Docfile; al seleccionar el proceso se despliega la lista de chequeo la cual deberá ser diligenciada acorde con los documentos entregados por el solicitante.

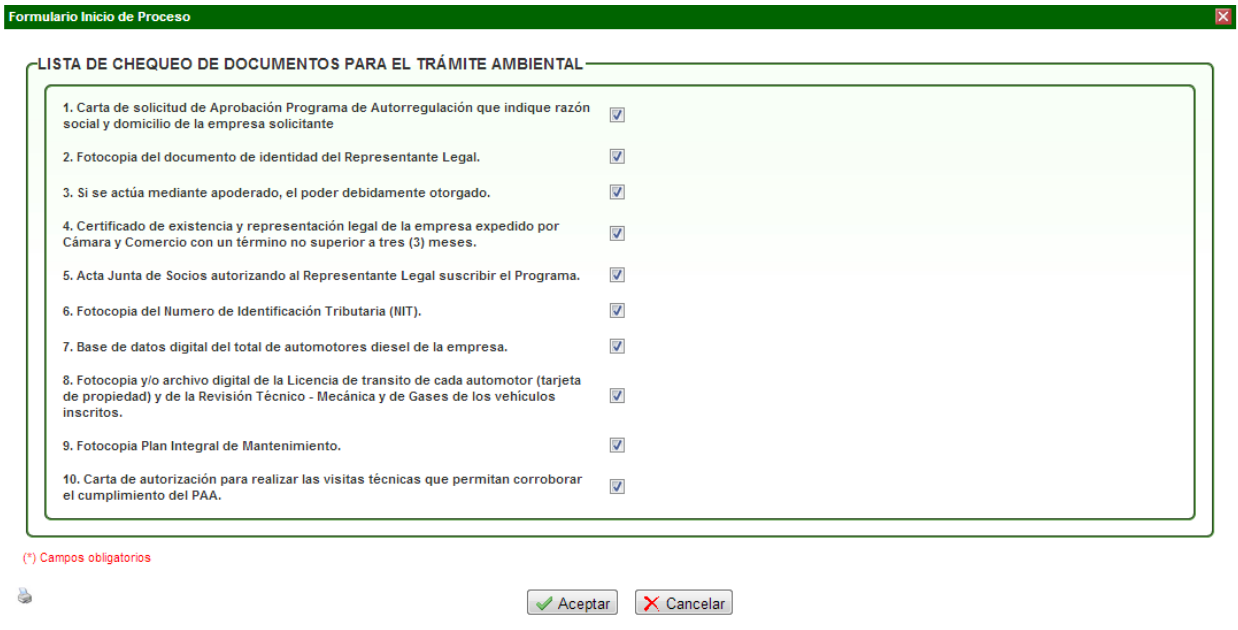

Cuando se finaliza la radicación de la documentación, el sistema arroja un número de radicado de entrada y un número de proceso, el cual pasará al funcionario encargado del reparto de la subdirección; allí será asignado al profesional técnico responsable para que inicie las validaciones pertinentes.

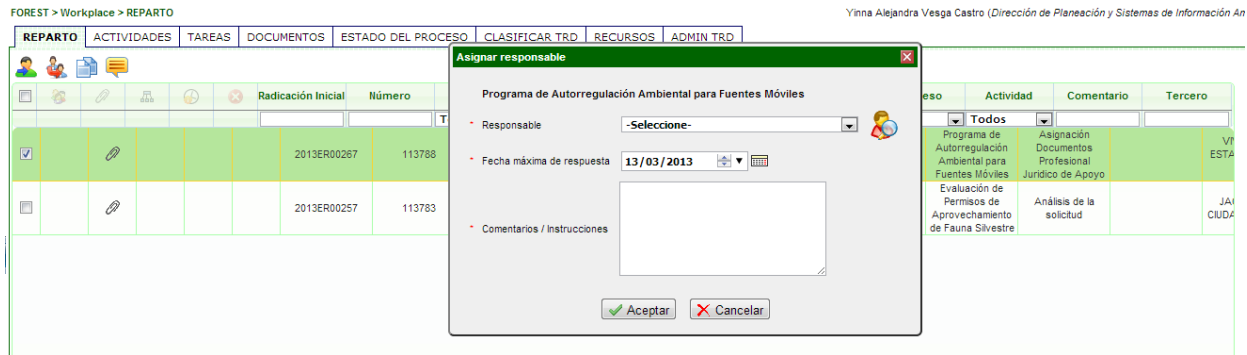

Al ser asignado, el sistema avanza a la actividad de **"Asignación documentos Profesional Jurídico de Apoyo":**

#### **A 2 & = A A** Asignación Documentos Profesional Juridico de Apoyo

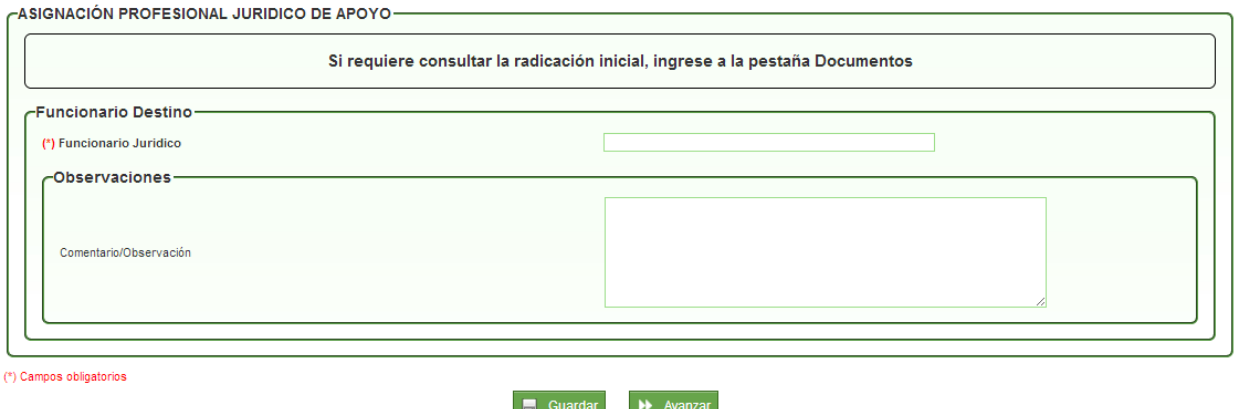

En esta actividad se agregan los comentarios necesarios de acuerdo con la revisión a los documentos radicados y se asigna al Profesional Jurídico de Apoyo para continuar el trámite.

Al escoger el nombre y dar clic en AVANZAR, pasará a la actividad **"Evaluación y Verificación Documentación":**

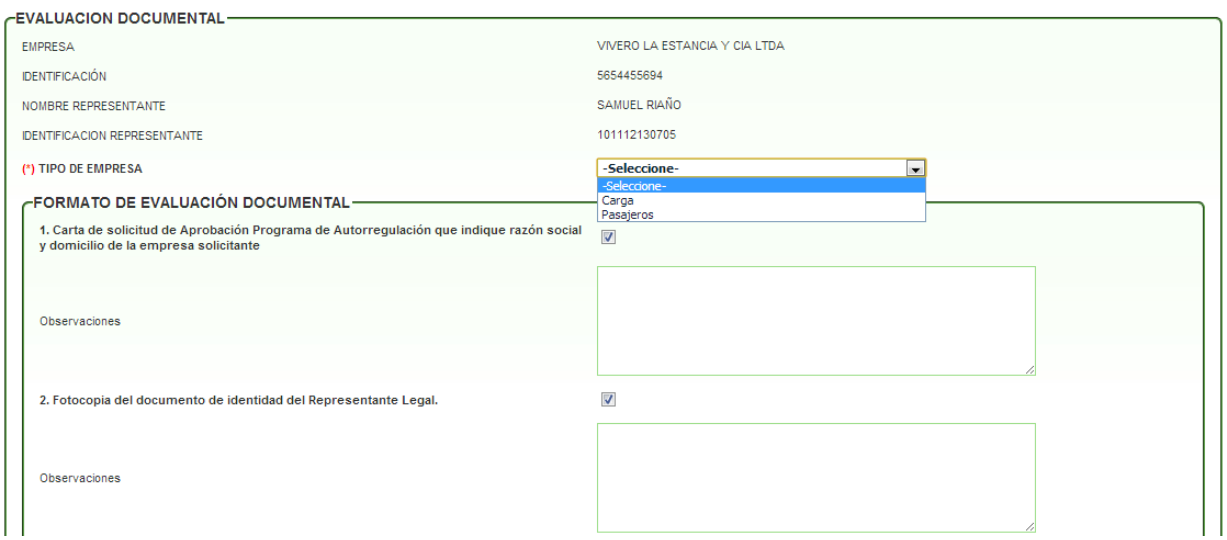

**A 2 + F** A B Evaluación y Verificación Documentación

En esta actividad muestra la información del solicitante y muestra la lista de los documentos que radicó. En el caso de no haber agregado algún documento, al lado derecho del nombre la casilla de verificación aparece sin ser chequeada; así mismo, cada documento tiene debajo un campo de observaciones que el profesional jurídico puede utilizar para ingresar cualquier comentario al respecto del mismo. Otro campo para diligenciar es el de Tipo de Empresa, donde muestra dos opciones Carga y Pasajeros.

Al dar cli en AVANZAR, pasará a la actividad de **"Consulta de Expediente":**

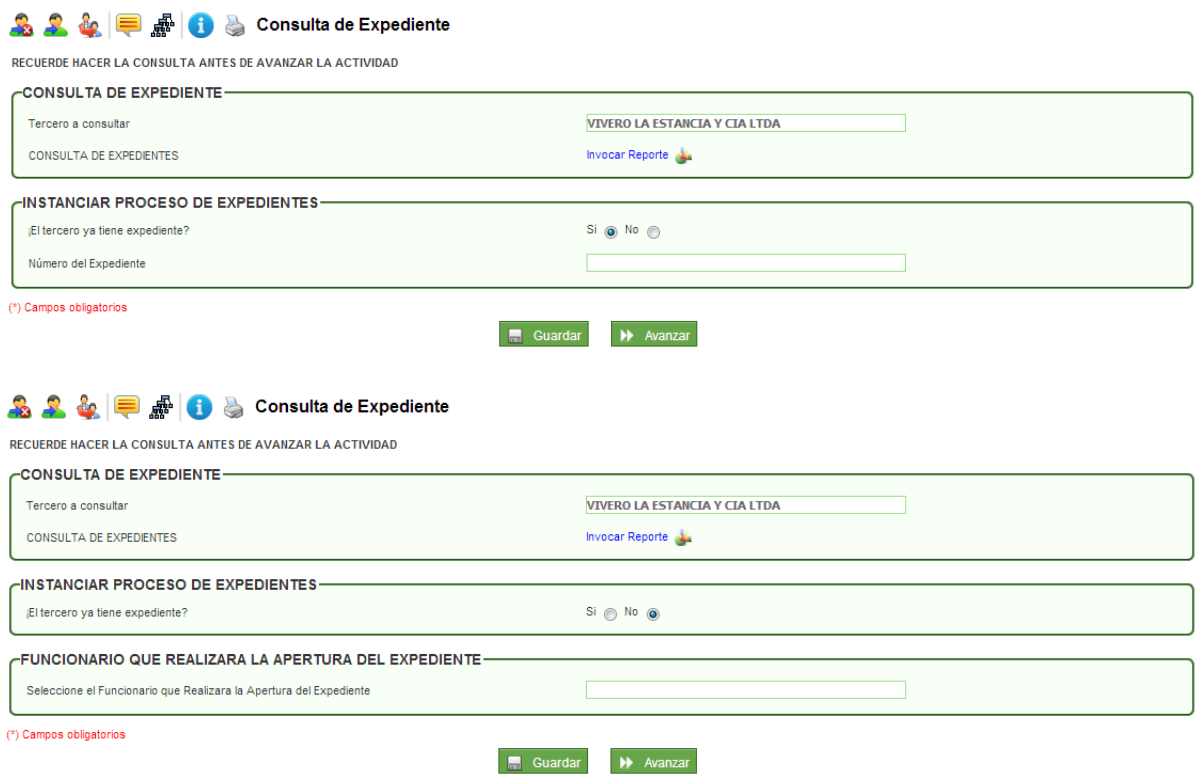

En esta actividad, el profesional jurídico de apoyo puede consultar con el link de "Invocar Reporte" si el solicitante ya posee en la entidad algún expediente. Si posee expediente, debe agregar el número; en el caso de no poseer expediente, el sistema despliega un campo para que escoja el nombre del funcionario que se encargará de realizar la apertura.

Si escoge la opción **NO,** el proceso pasará a la actividad de **"Apertura de Expediente":**

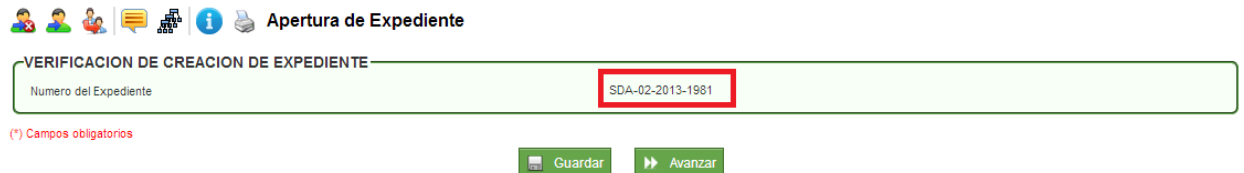

En esta actividad, muestra el número de expediente que ya fue creado para poder avanzar y continuar el trámite; si no muestra el número de expediente, el proceso no podrá avanzar.

Si escoge la opción **SI,** el proceso pasará a la actividad de **"Proyección Auto de Inicio":**

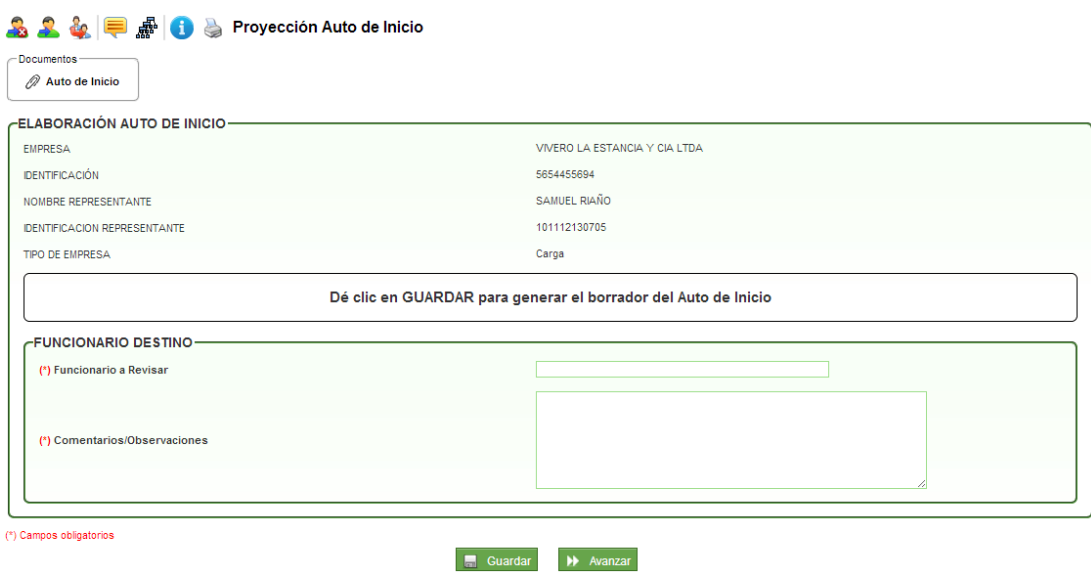

En esta actividad el sistema muestra un mensaje en donde indica que debe dar clic en el botón GUARDAR, para generar el borrador del Auto de Inicio; se descargar la plantilla de Auto de Inicio desde el link **"Descargar documento"** para ser modificado por el profesional jurídico y posteriormente desde el link **"Modificar este borrador"**, cargar el borrador del documento. Finalmente se escoge el nombre del funcionario que lo revisará.

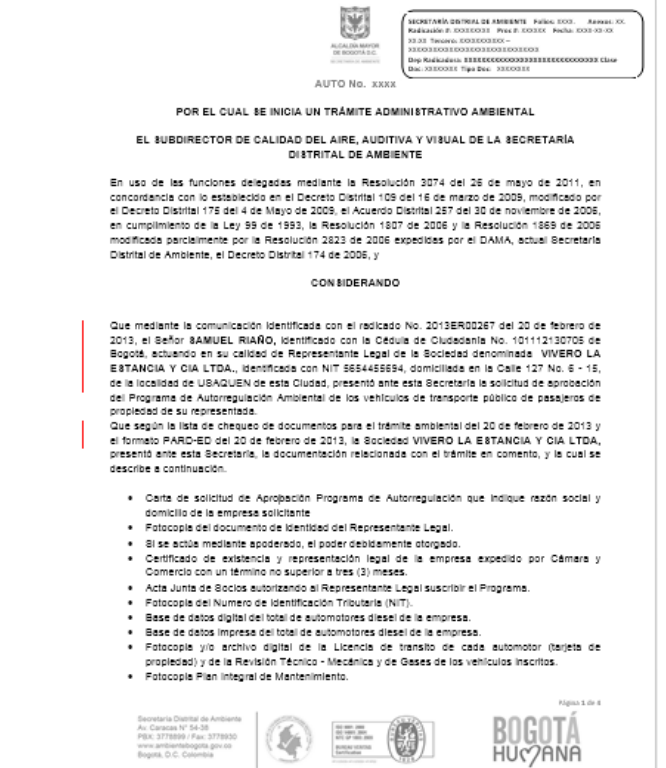

Al dar clic en AVANZAR, pasará al profesional jurídico responsable para la revisión del borrador del auto de inicio en la actividad **"Revisión Auto de Inicio":**

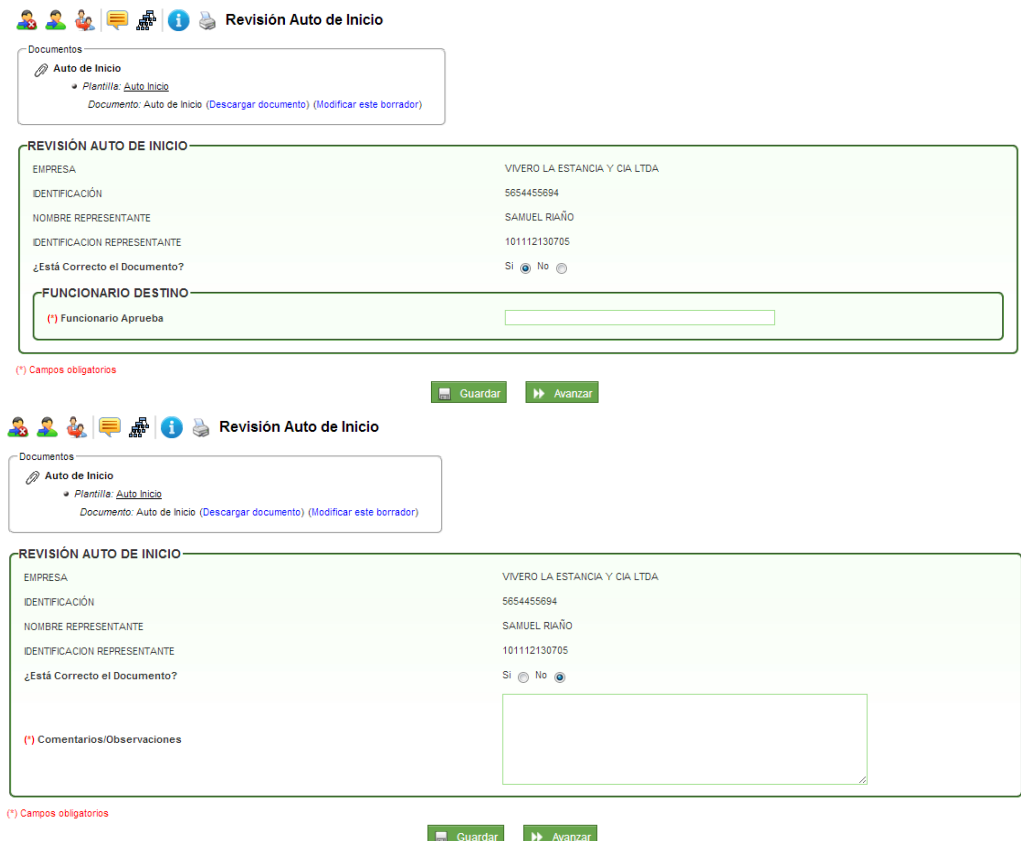

En esta actividad, permite visualizar el documento y valida si el documento está correcto o si requiere de modificaciones; en el caso de dar visto bueno al documento, se debe escoger el nombre del funcionario que aprobará y firmará el documento; en caso contrario, se debe escoger el nombre del funcionario que se encargará de modificar el documento. Cuando se escoge la opción **SI** dar visto bueno al Auto de Inicio, escoger el nombre del funcionario respectivo y dar clic en AVANZAR, pasará a la actividad de **"Revisión y Aprobación Auto de Inicio":**

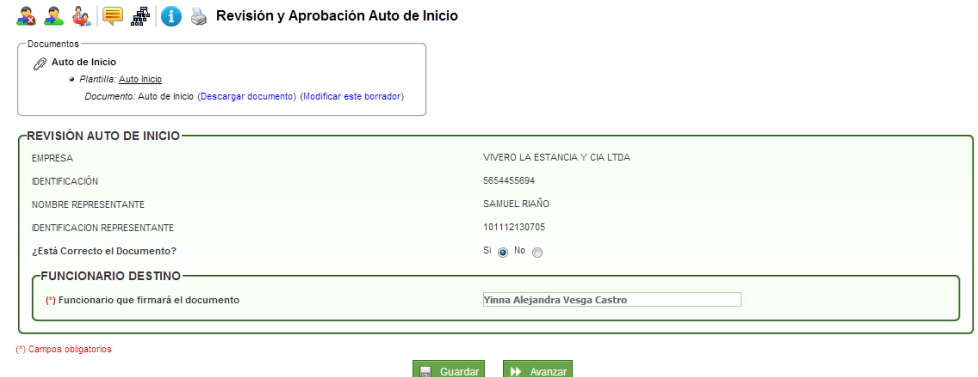

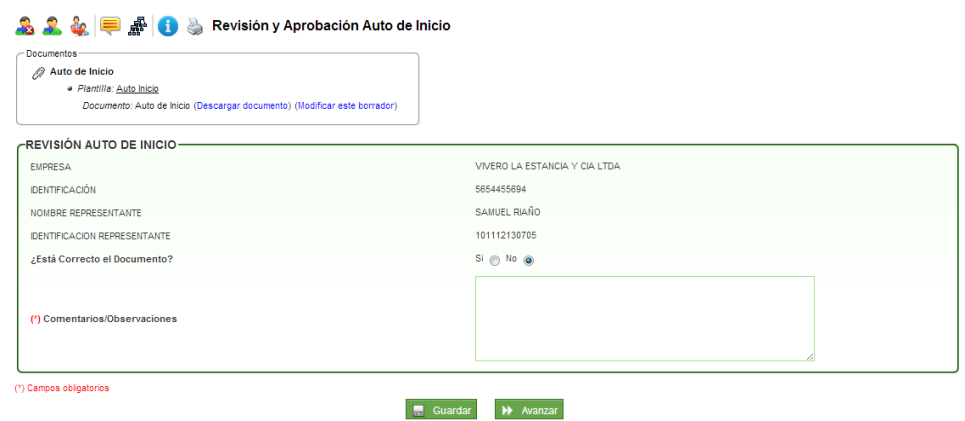

En esta actividad, permite visualizar el documento y valida si el documento está correcto o si requiere de modificaciones; en el caso de dar visto bueno al documento, se debe escoger el nombre del funcionario que aprobará y firmará el documento; en caso contrario, se debe escoger el nombre del funcionario que se encargará de modificar el documento.

Cuando se escoge la opción **SI** dar visto bueno al Auto de Inicio, escoger el nombre del funcionario respectivo y dar clic en AVANZAR, pasará a la actividad de **"Aprobación y Firma Auto de Inicio":**

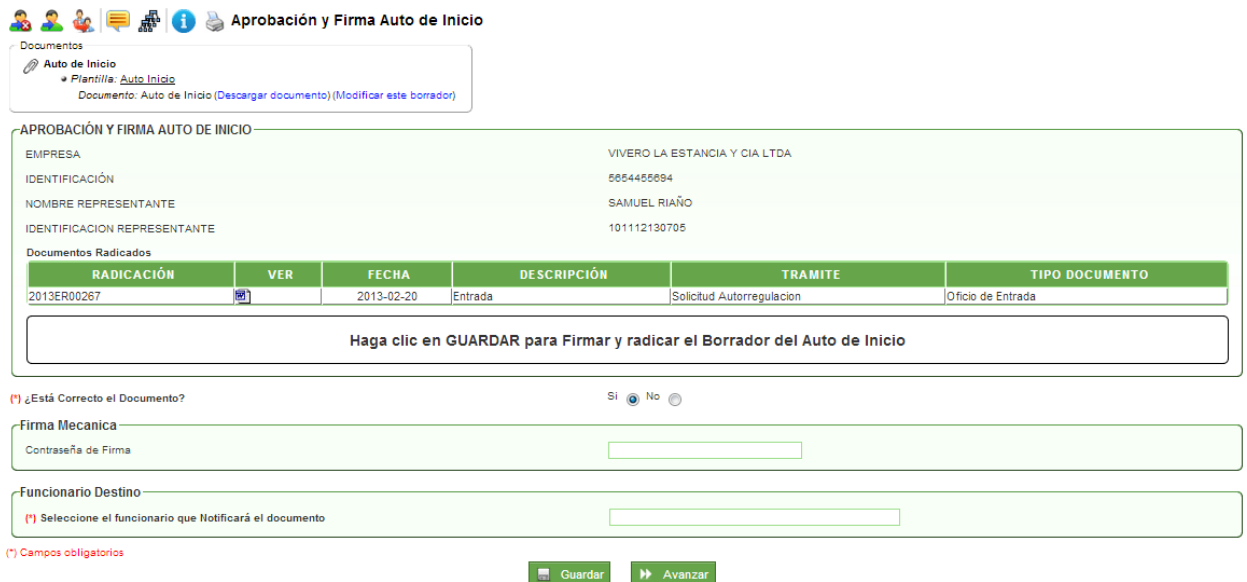

En esta actividad, el funcionario encargado puede revisar el documento y decidir si aprueba y firma el documento; en caso de aprobarlo, el sistema solicita la contraseña de firma, dar clic en GUARDAR e ingresar el nombre del funcionario que notificará el documento. En caso de no aprobarlo, se devolverá al profesional jurídico que proyectó el documento.

Al dar clic en AVANZAR pasará a la actividad de **"Notificar Auto de Inicio":**

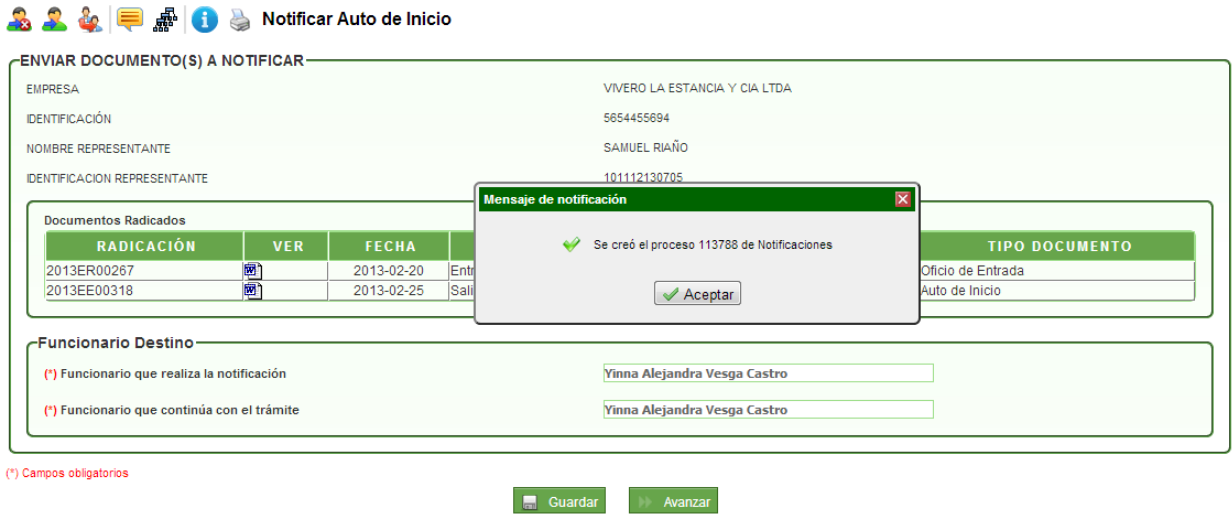

En esta actividad, se escoge el nombre del funcionario que notificará el auto de inicio y el funcionario que continuará con el trámite. Al dar clic en AVANZAR el sistema muestra el mensaje donde informa que se creó una instancia del proceso de notificaciones y pasará a la actividad de **"Asignación Documento Profesional Técnico de Apoyo"**

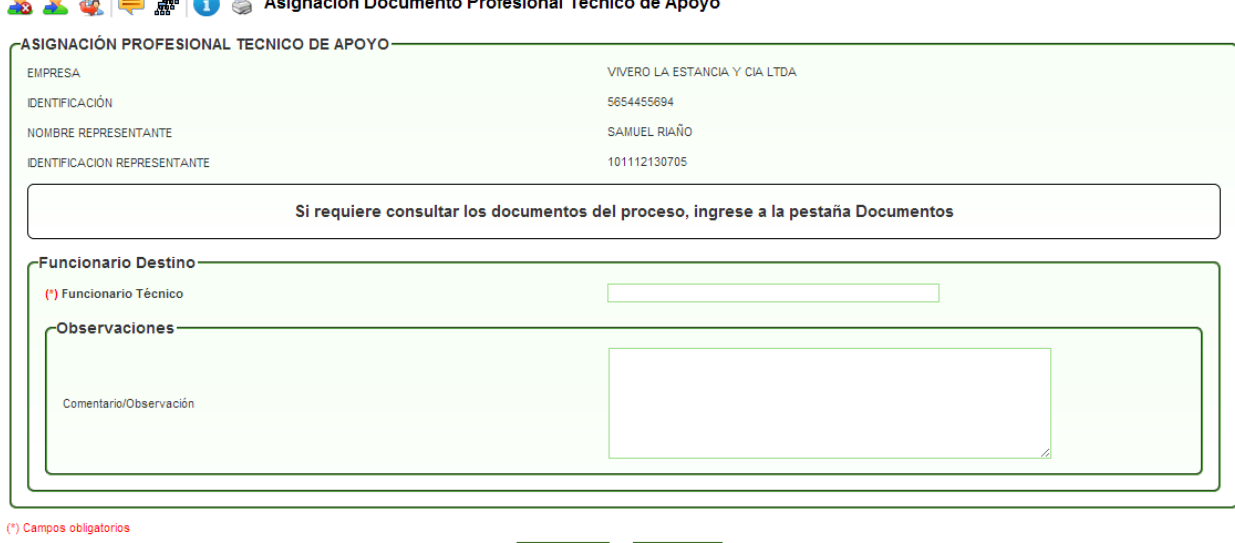

En esta actividad se escoge el nombre del profesional técnico de apoyo para la continuidad del trámite y el coordinador técnico puede agregar comentarios u observaciones pertinentes del proceso.

 $\begin{array}{|c|c|c|}\hline \begin{array}{|c|c|}\hline \begin{array}{|c|c|}\hline \begin{array}{|c|c|}\hline \begin{array}{|c|c|}\hline \begin{array}{|c|c|}\hline \begin{array}{|c|c|}\hline \begin{array}{|c|c|}\hline \begin{array}{|c|c|}\hline \begin{array}{|c|c|}\hline \begin{array}{|c|c|}\hline \begin{array}{|c|c|}\hline \begin{array}{|c|c|}\hline \begin{array}{|c|c|}\hline \begin{array}{|c|c|}\hline \begin{array}{|c|c|}\hline \begin{array}{|c|c|$ 

Así mismo el profesional técnico responsable puede consultar los documentos radicados por el solicitante y los documentos ya generados durante el proceso.

Al dar clic en AVANZAR, pasará a la actividad de **"Programación EPIM y OPACIDADES":**

**Pestaña "Programación de actividades PAA-EPIM"**

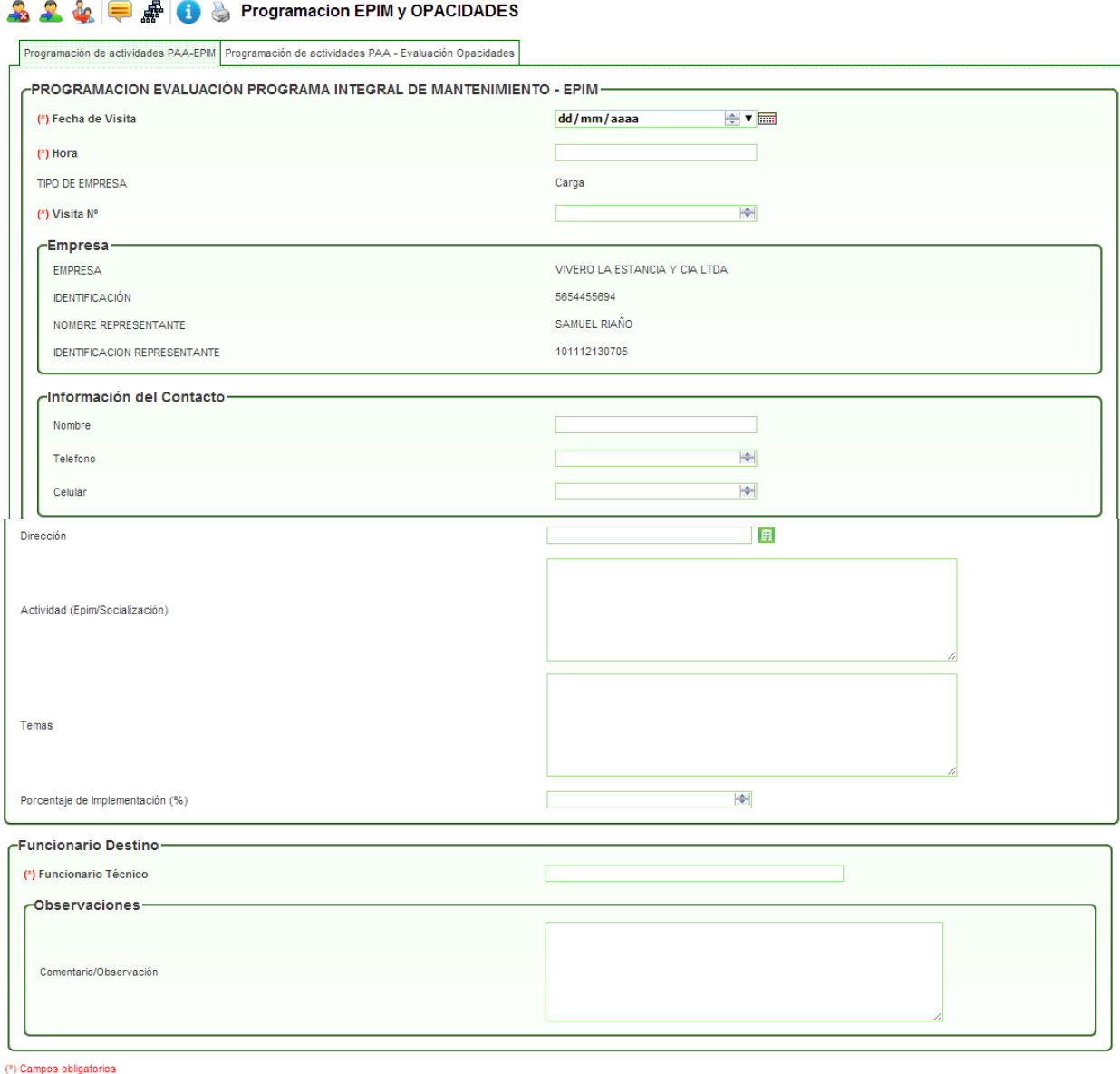

En esta pestaña se agrega toda la información relacionada con la programación de las actividades PAA-EPIM (Programa de Autorregulación Ambiental – Evaluación del Programa Integral de Mantenimiento):

Guardar N Avanzar

- Programación
- Información de la Empresa
- Información del Contacto de la empresa
- Dirección
- Actividad (Epim/Socialización)

- Temas
- Porcentaje de Implementación (%).

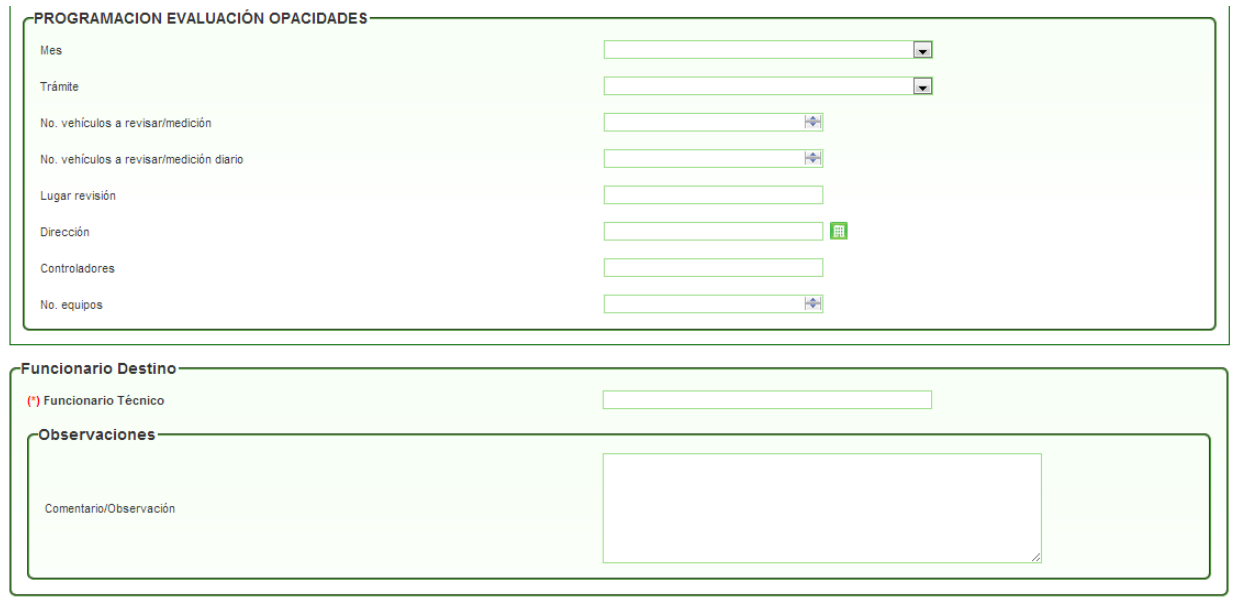

#### **Pestaña "Programación de actividades PAA-Evaluación Opacidades"**

En esta pestaña se agrega toda la información relacionada con la programación de las actividades PAA-Evaluación Opacidades (Programa de Autorregulación Ambiental – Evaluación Opacidades):

 Programación: Mes (lista con los doce meses del año), trámite (lista con las opciones Aprobación, Modificación, Prórroga), No. de vehículos a revisar/medición, No. de vehículos a revisar/medición diario, lugar de revisión, dirección, controladores y No. de equipos.

Posteriormente, luego de ingresar la información en las dos pestañas, el sistema solicita ingresar la información del funcionario que ingresará la información de la Evaluación del Programa Integral de Mantenimiento.

En algunas ocasiones, el profesional técnico de apoyo no es el mismo que realiza las programaciones de las evaluaciones; en el caso que el profesional técnico de apoyo sea el mismo, debe escoger el nombre del funcionario actual y dar clic en AVANZAR.

En la parte inferior del formulario se encuentra otro campo en donde se ingresan los comentarios u observaciones respectivas del proceso de acuerdo con la programación de las evaluaciones.

Al dar clic en AVANZAR, pasará a la actividad de **"Evaluación Programa Integral de Mantenimiento":**

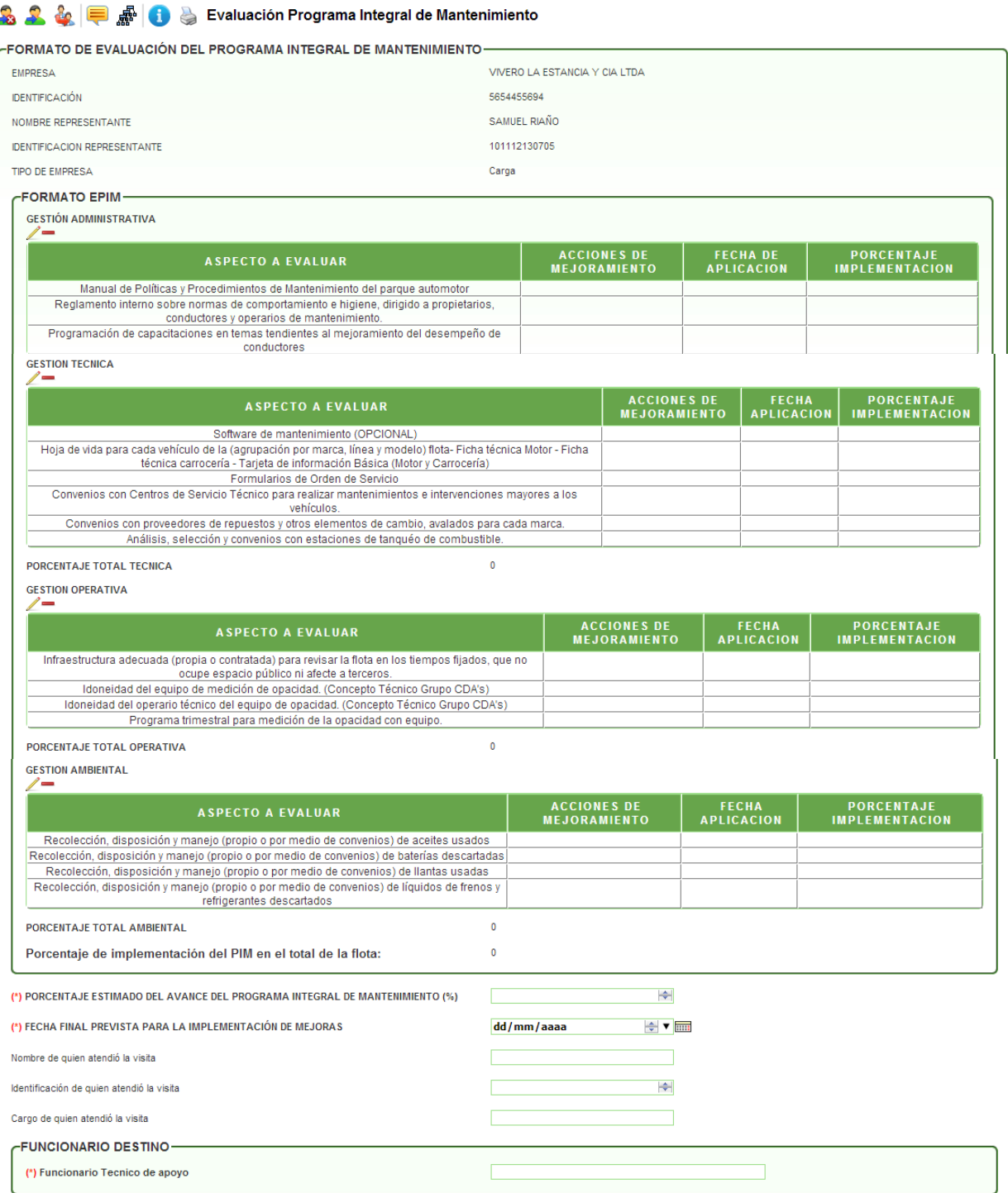

En esta actividad se ingresa toda la información incluida en el formato de Evaluación Programa Integral de Mantenimiento, como son:

#### **Gestión Administrativa:**

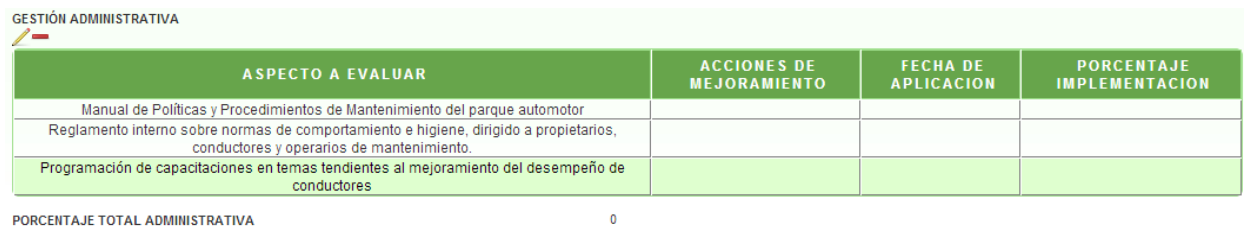

En este maestro detalle se ingresa la información de los aspectos administrativos. Inicialmente se escoge la fila del aspecto a evaluar, luego se da clic en el icono de editar y se agrega la información de las acciones de mejoramiento, la fecha de aplicación y el porcentaje de implementación. Si no se requiere alguna fila, se puede eliminar al seleccionarla y dando clic en el icono de eliminar.

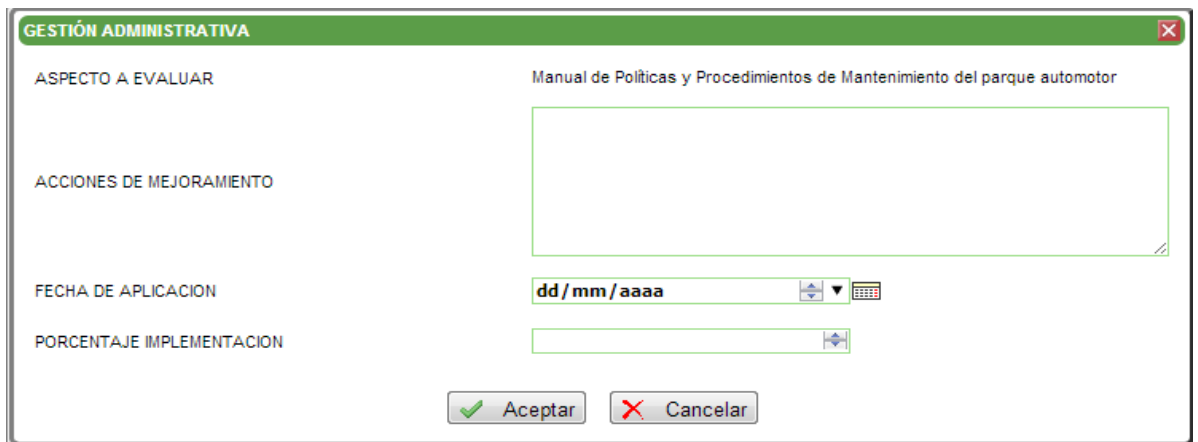

El sistema va sumando los porcentajes de implementación para agregar el total en el campo PROCENTAJE TOTAL ADMINISTRATIVA.

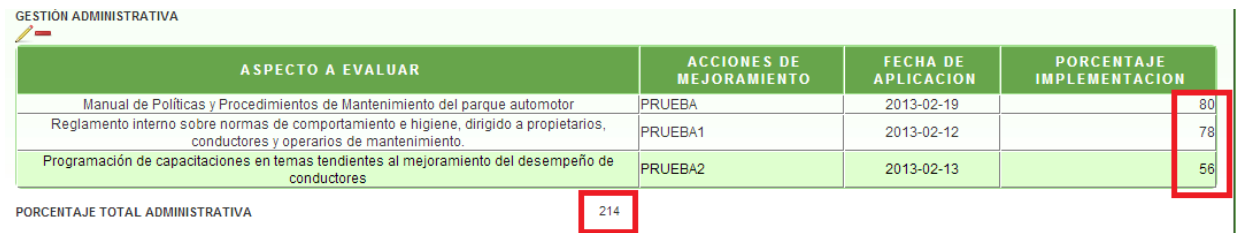

De igual manera se deben tramitar los maestros detalle:

- Gestión Técnica
- Gestión Operativa
- Gestión Ambiental

Posterior al ingreso y edición de información de los maestros detalle, el sistema va totalizando los porcentajes de implementación del PIM en el total de la flota:

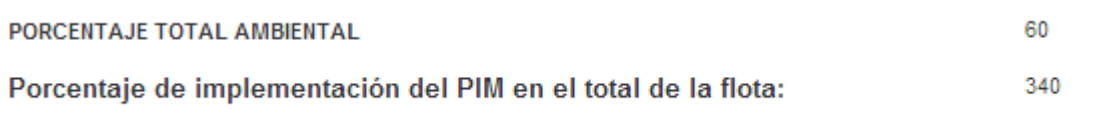

En la parte inferior del formulario se ingresa la información del funcionario que atendió la visita en el establecimiento y el nombre del profesional técnico que continuara con el trámite.

Al dar clic en AVANZAR, pasará a la actividad de **"Revisión Opacidad":**

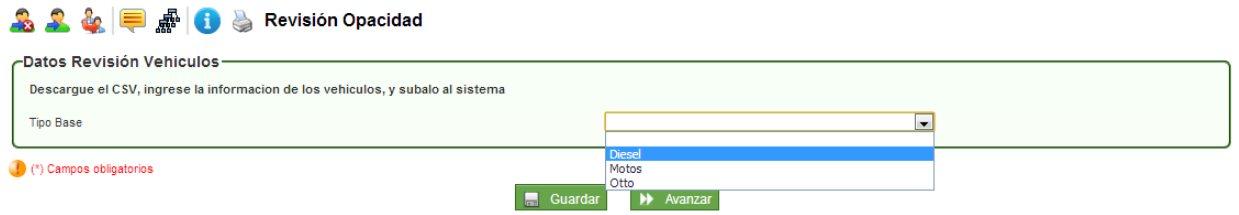

En esta actividad se escoge el Tipo Base de la opacidad:

- o Diesel
- o Motos
- o Otto

Cada tipo de combustible contiene un archivo en Excel que trae la estructura manejada por el grupo de autorregulación teniendo en cuenta la respectiva codificación; en estos maestro detalle se maneja de la misma forma en cada tipo de combustible.

Luego de escoger el tipo de combustible y para efectos del cargue de la información, se tienen los siguientes iconos:

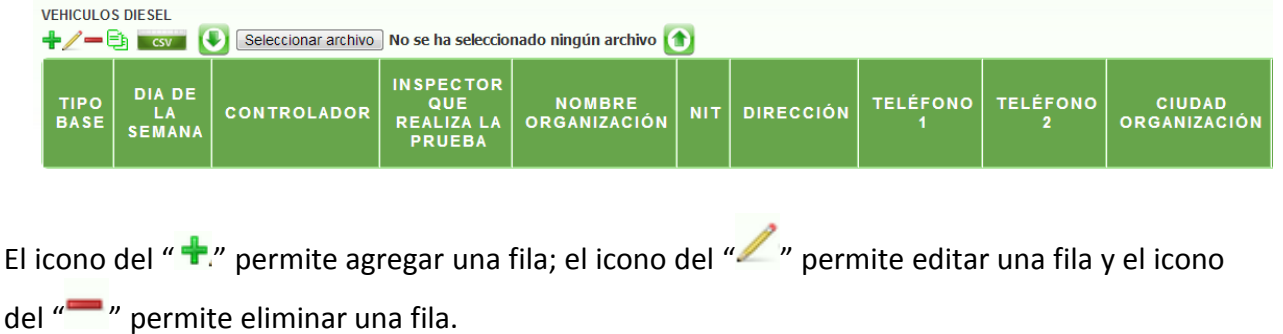

En los casos que el volumen de información sea muy alto, se utiliza la generación de la hoja

de cálculo con el icono que se genera en formato Excel y allí se puede cargar la información. Para traer toda esta información a Forest, se carga el archivo con extensión CSV, dando clic en el icono

Para continuar, se debe dar clic en el botón GUARDAR.

Al dar clic en AVANZAR, pasará a la actividad de **"Calculo Porcentaje Vehículos Autorregulados":**

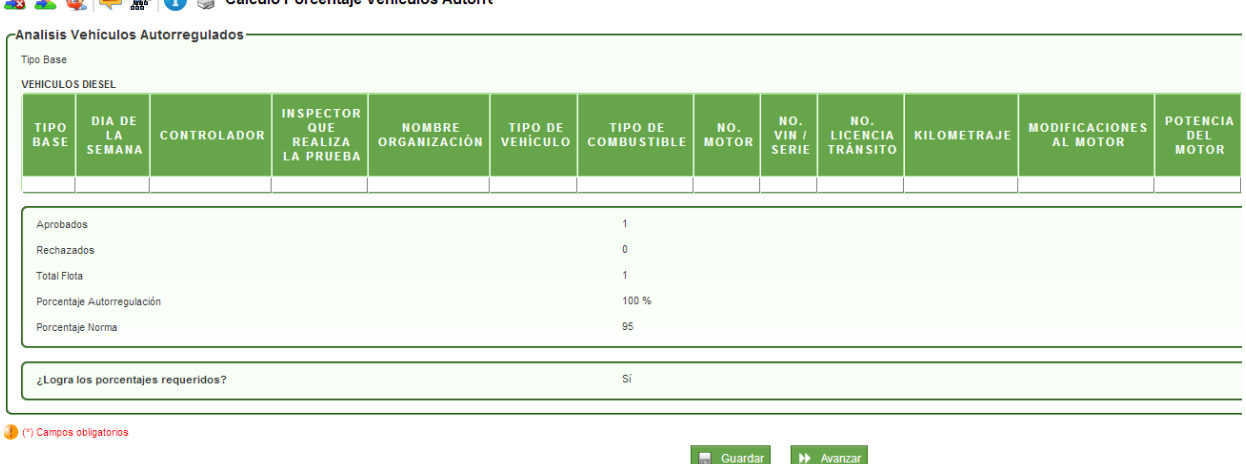

**0 0 1 E A A Colculo Porcentaie Vehiculos Autorro** 

En esta actividad trae el cargue de la información y los resultados de los cálculos respectivos:

- o Aprobados
- o Rechazados
- o Total Flota
- o Porcentaje Autorregulación
- o Porcentaje Norma

Además trae el resultado sobre si la empresa logra o no el porcentaje requerido; Cuando logra los porcentajes pasará a la actividad de Elaboración del Concepto Técnico; en el caso de no obtener los porcentajes obtenidos, el sistema pregunta si requiere información adicional; cuando requiere información adicional (**SI**)**,** pasará a la actividad de Proyección del Requerimiento Documentación *(ver página 32)*; Cuando no requiere información adicional (**NO**), pasará a la actividad de Elaboración del Concepto Técnico.

Al dar clic en AVANZAR, pasará a la actividad de **"Elaboración del Concepto Técnico":**

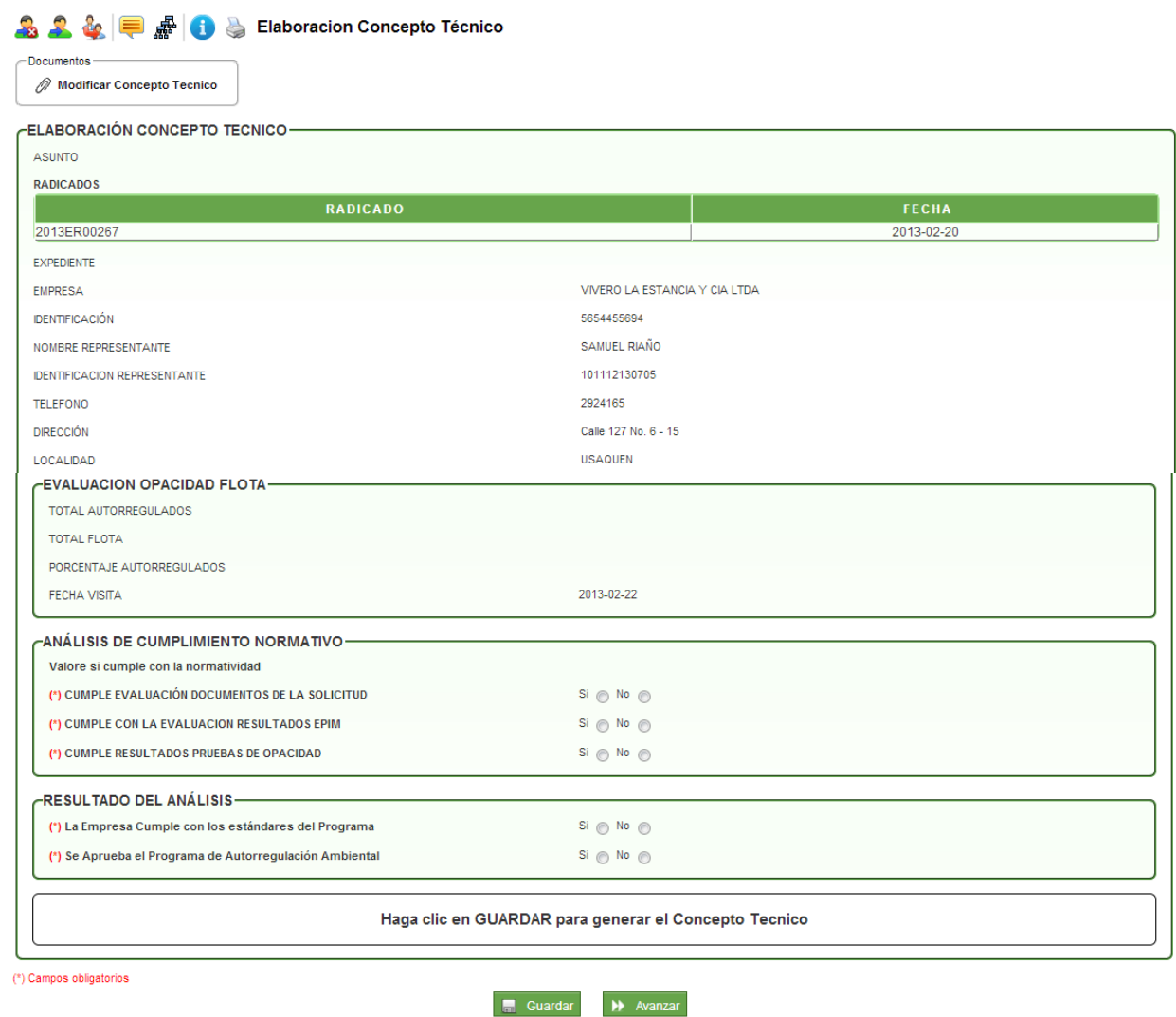

En esta actividad trae la información del solicitante y los resultados de la evaluación de opacidad de la flota.

Luego, trae dos grupos para que el profesional técnico seleccione de acuerdo con la evaluación: Análisis de Cumplimiento Normativo (evaluación de documentos, de resultados EPIM y de pruebas de opacidad) y Resultado del Análisis (cumplimiento de estándares y aprobación del programa de autorregulación).

Al final del formulario el sistema trae un mensaje donde indica que debe dar clic en GUARDAR para generar el borrador del Concepto Técnico.

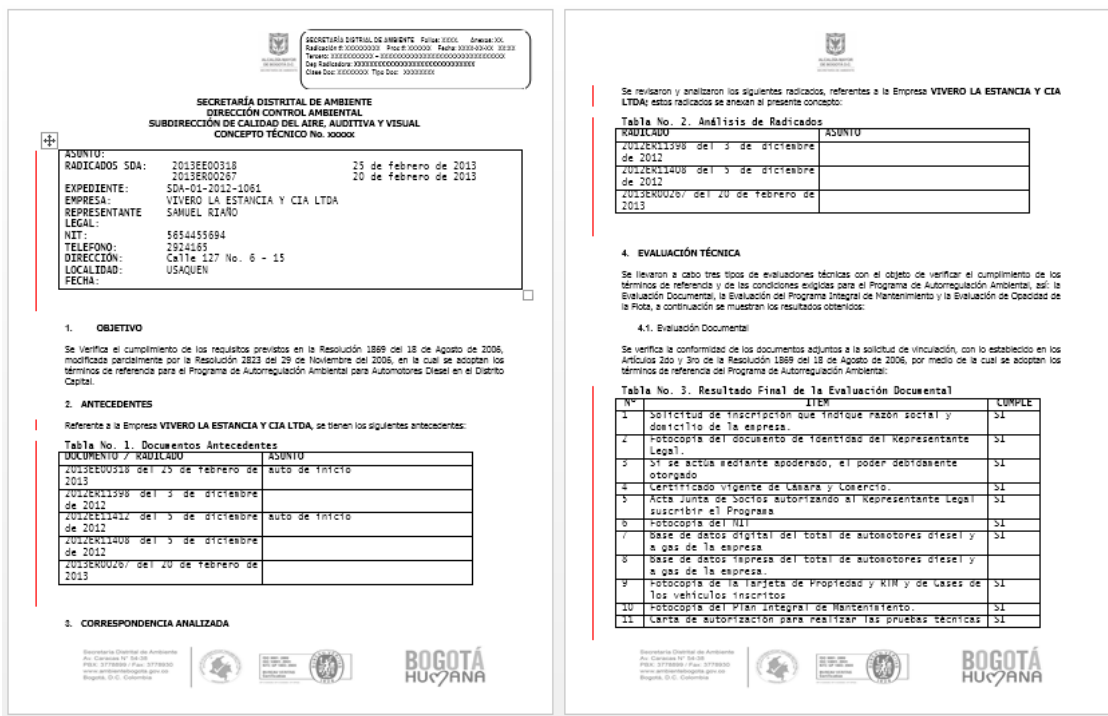

#### Al dar clic en AVANZAR, pasará a la actividad de **"Concepto Técnico Generado":**

**A 2 4 甲 品 0** a Concepto Tecnico Generado

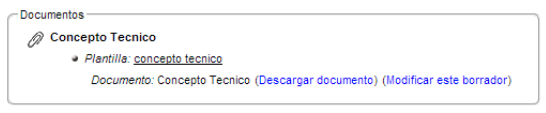

#### -CALCULO PORCENTAJES REQUERIDOS

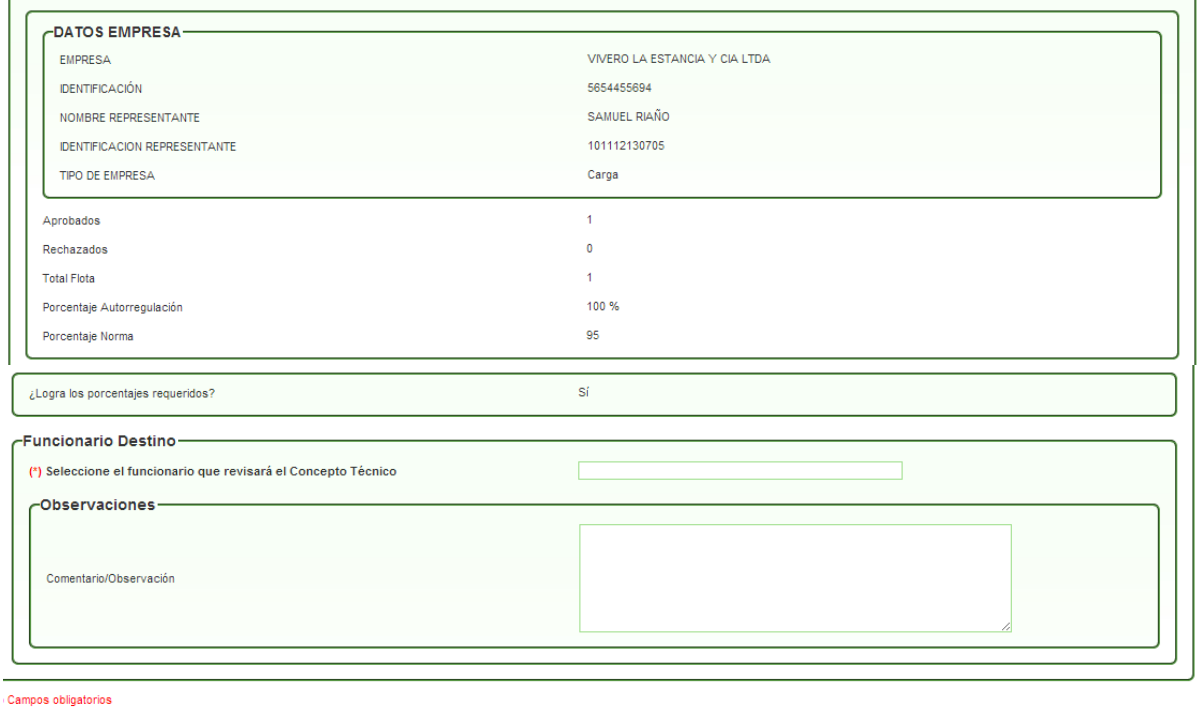

Guardar N Avanzar

Página 18 de 35

En esta actividad, el sistema trae los link respectivos: **"Descargar documento"** para ser modificado por el profesional técnico y posteriormente desde el link **"Modificar este borrador"**, cargar el borrador del documento. En la parte inferior del formulario debe escoger el nombre del funcionario que se encargará de la revisión del documento.

Al dar clic en AVANZAR, pasará a la actividad de **"Revisión Concepto Técnico":**

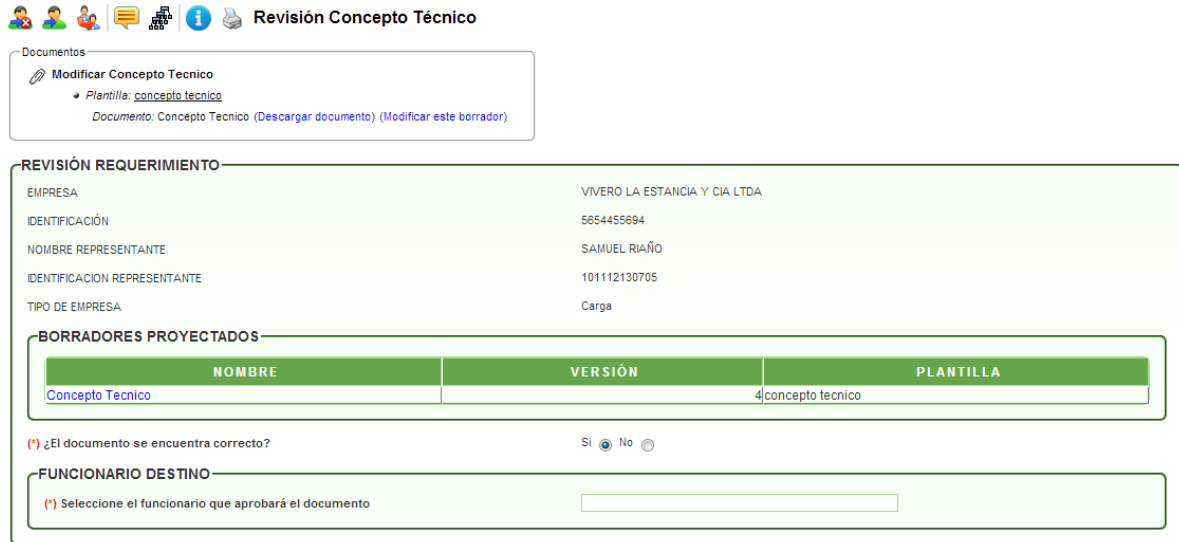

En esta actividad, el profesional técnico responsable puede descargar el concepto técnico para su revisión y dar visto bueno o no al documento. En caso de escoger la opción **SI,** el sistema trae el mensaje para seleccionar el funcionario que aprobará el documento; en caso de escoger la opción **NO,** el sistema despliega un campo de Observaciones para agregar las razones de no aprobar el documento y se devolverá a la actividad de generación del concepto técnico para sus respectivas modificaciones en el usuario que lo proyectó.

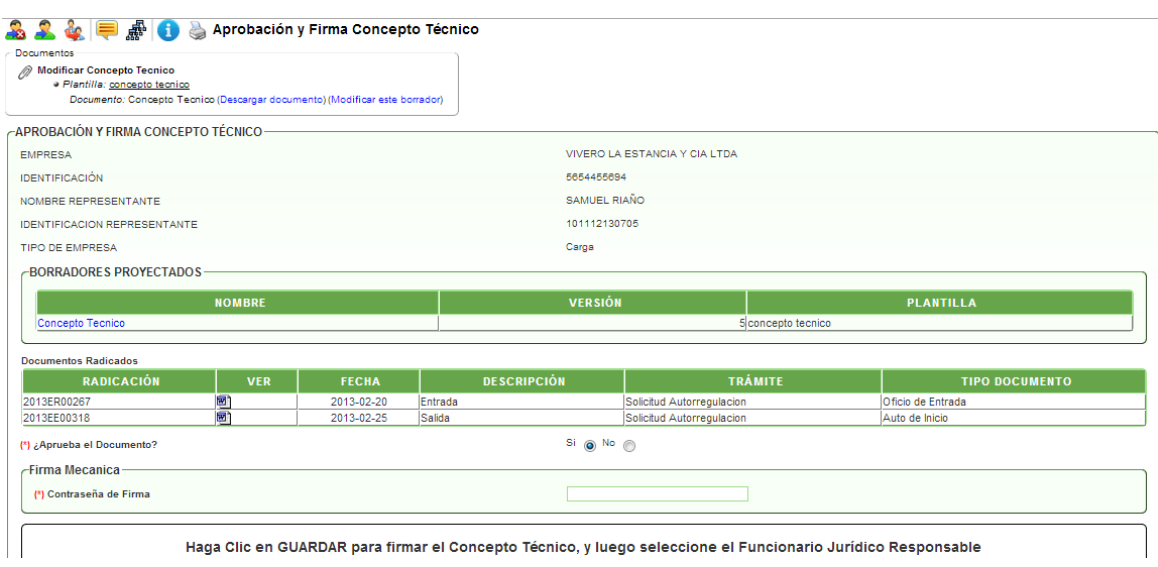

Al dar clic en AVANZAR pasará a la actividad **"Aprobación y Firma Concepto Técnico":**

En esta actividad el funcionario puede descargar el concepto técnico para aprobar y firmar del documento. En caso de escoger la opción **SI,** el sistema trae un campo para el ingreso de la contraseña de firma, despliega un mensaje donde indica que debe dar clic en el botón GUARDAR para firmar el documento y debe seleccionar el profesional jurídico responsable que continuará con el trámite.

Al dar clic en AVANZAR pasará a la actividad de **"Asignación Concepto Técnico Profesional Jurídico":**

# **A 2 & = A** Asignación Concepto Técnico Profesional Jurídico **ASIGNACIÓN PROFESIONAL JURIDICO DE APOYO-**-Funcionario Destino-(\*) Euncionario Jurídico -Observaciones Comentario/Observación (\*) Campos obligatorios Guardar New Avanzar

En esta actividad el profesional jurídico responsable puede revisar los documentos de la radicación y los documentos ya generados en el proceso; luego, puede agregar texto en el campo de comentarios y debe escoger el nombre del profesional jurídico de apoyo para continuar con el trámite.

Al dar clic en AVANZAR pasará a la actividad de **"Elaboración Acto Administrativo":**

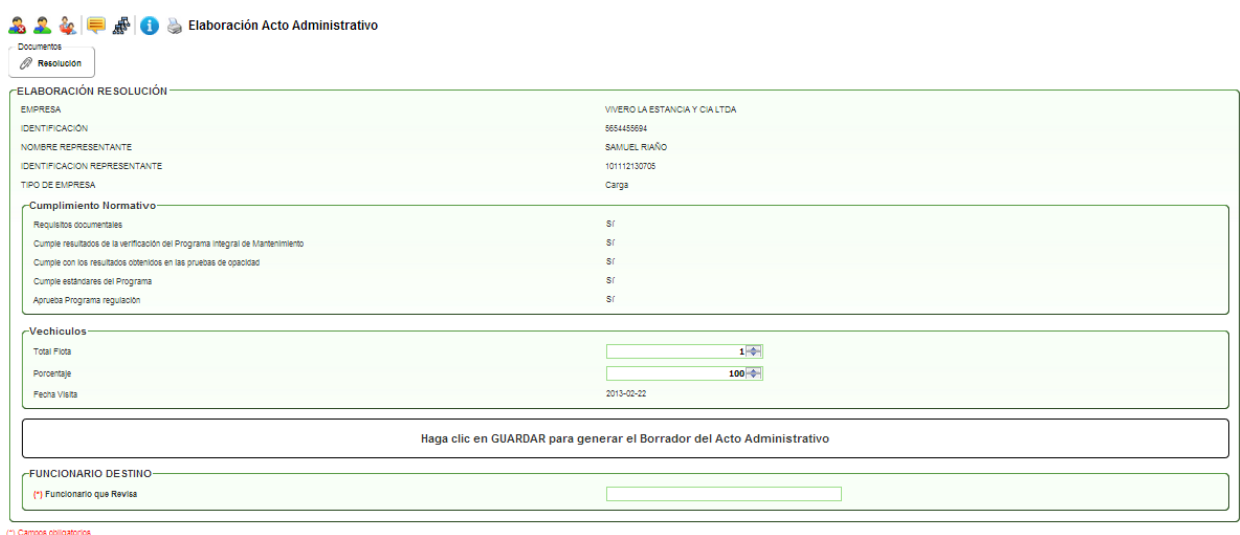

Guardar **W** Avanzar

En esta actividad, el profesional jurídico de apoyo puede revisar la información general de la evaluación de acuerdo con el cumplimiento normativo y la información de los vehículos.

El sistema trae un mensaje donde le indica que debe dar clic en GUARDAR para generar el borrador del acto administrativo y los link respectivos: **"Descargar documento"** para ser modificado por el profesional jurídico y posteriormente desde el link **"Modificar este borrador"**, cargar el borrador del documento. En la parte inferior del formulario debe escoger el nombre del funcionario que se encargará de la revisión del documento.

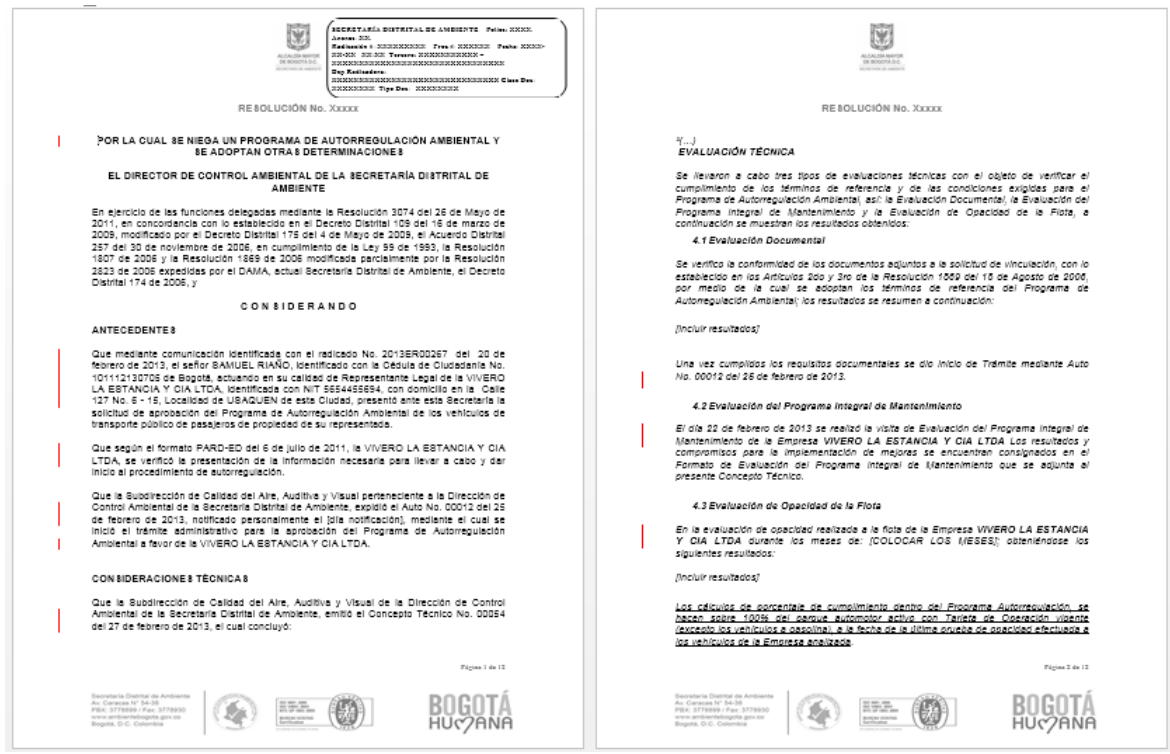

Al dar clic en AVANZAR pasará a la actividad de **"Revisión Acto Administrativo":**

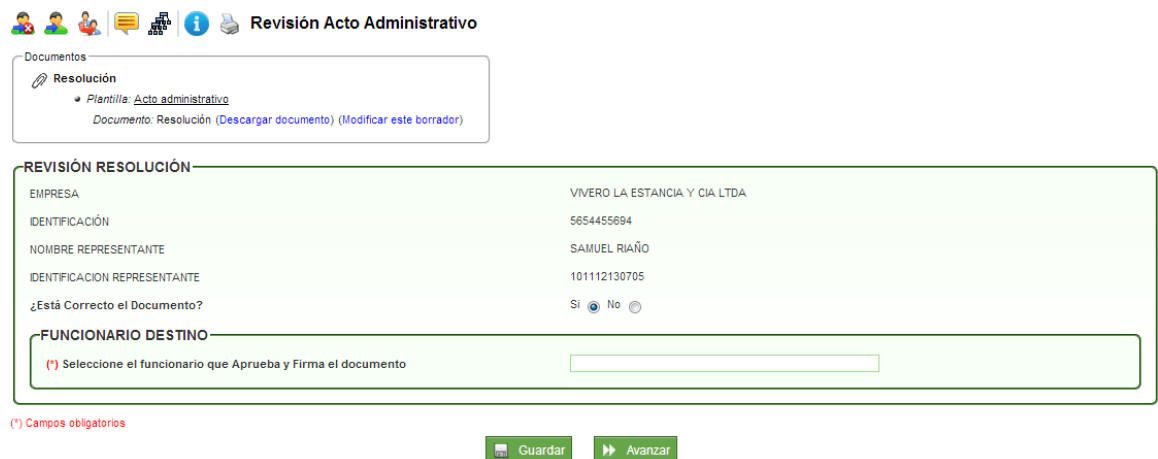

En esta actividad, el funcionario encargado de la revisión puede descargar el acto administrativo para su revisión y dar visto bueno o no al documento. En caso de escoger la opción **SI,** el sistema trae el mensaje para seleccionar el funcionario que aprueba el documento; en caso de escoger la opción **NO,** el sistema despliega un campo de Comentarios/Observaciones para agregar las razones de no aprobar el documento y se devolverá a la actividad de elaboración del acto administrativo para sus respectivas modificaciones en el usuario que lo proyectó.

Al dar clic en AVANZAR pasará a la actividad **"Aprobación Acto Administrativo":**

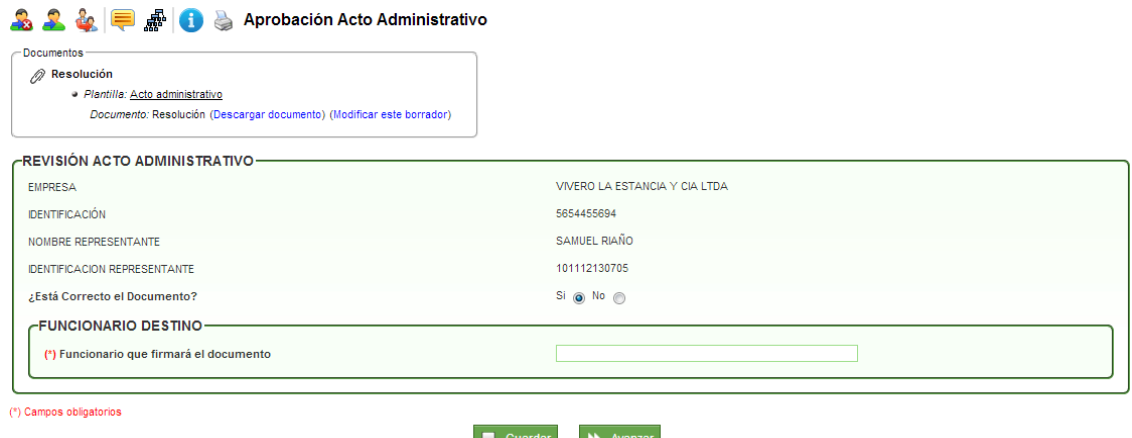

En esta actividad, el funcionario encargado de la aprobación puede descargar el acto administrativo para su revisión y dar visto bueno o no al documento. En caso de escoger la opción **SI,** el sistema trae el mensaje para seleccionar el funcionario que firma el documento; en caso de escoger la opción **NO,** el sistema despliega un campo de Comentarios/ Observaciones para agregar las razones de no aprobar el documento y se devolverá a la actividad de elaboración del acto administrativo para sus respectivas modificaciones en el usuario que lo proyectó.

Al dar clic en AVANZAR pasará a la actividad **"Firma Acto Administrativo":**

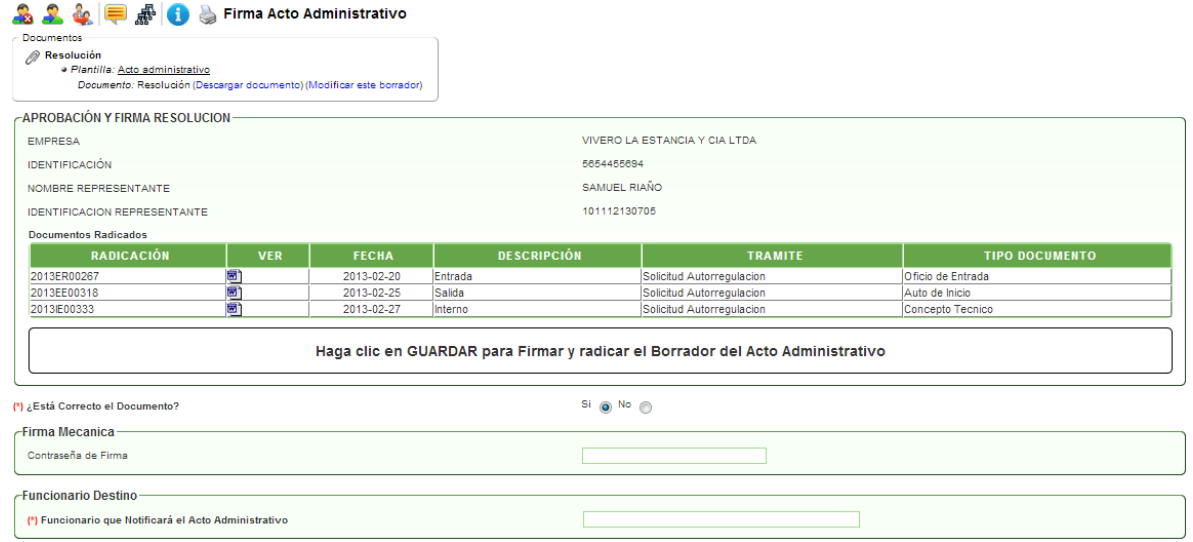

En esta actividad el funcionario puede descargar el acto administrativo para firmar el documento. En caso de escoger la opción **SI,** el sistema trae un campo para el ingreso de la contraseña de firma, despliega un mensaje donde indica que debe dar clic en el botón GUARDAR para firmar y radicar el documento y debe seleccionar el funcionario que enviará a el documento a notificaciones.

Al dar clic en AVANZAR pasará a la actividad **"Notificación Acto Administrativo":**

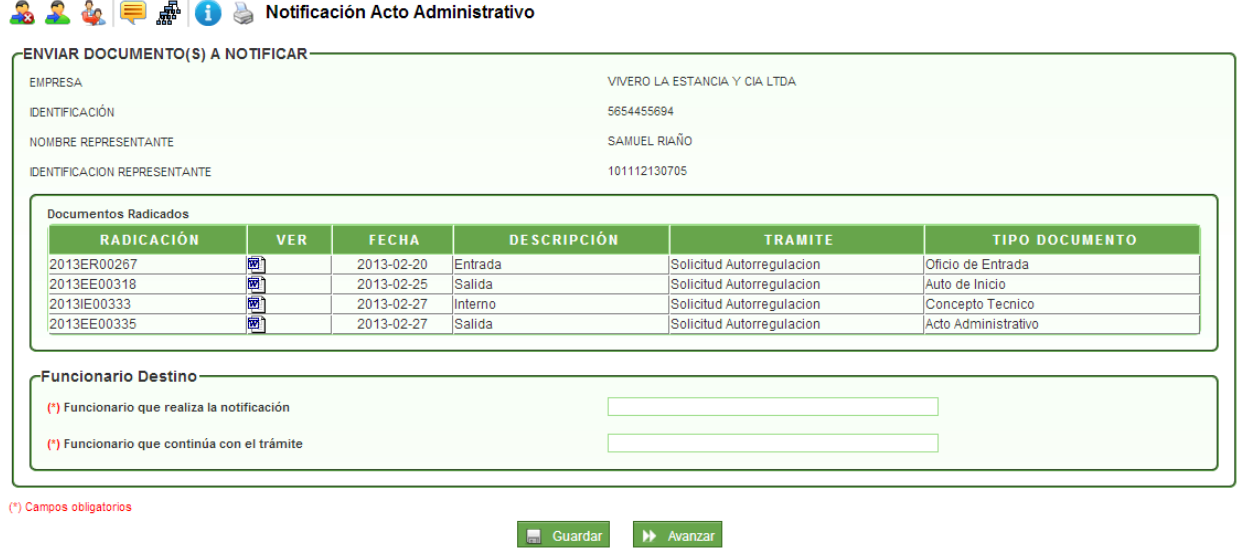

En esta actividad, el auxiliar administrativo revisa los documentos generados, escoge el funcionario que realizará la notificación del acto administrativo y el funcionario que continuará con el trámite; el sistema muestra mensaje donde informa que se creó el proceso de notificaciones.

Al dar clic en AVANZAR pasará a la actividad **"Seguimiento a las obligaciones de la empresa autorreguladas":**

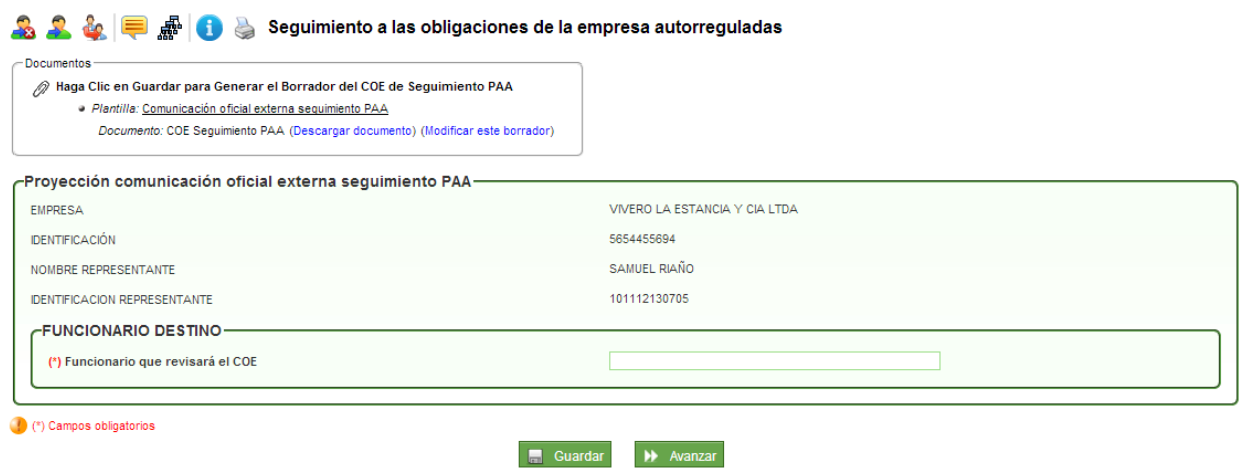

En esta actividad el sistema trae un mensaje donde indica que debe dar clic en GUARDAR para generar el borrador de la Comunicación Oficial Externa (COE). Al realizar la tarea, muestra una caja con los link respectivos: **"Descargar documento"** para ser modificado por el profesional técnico y posteriormente desde el link **"Modificar este borrador"**, cargar el borrador del documento. En la parte inferior del formulario debe escoger el nombre del funcionario que se encargará de la revisión del documento.

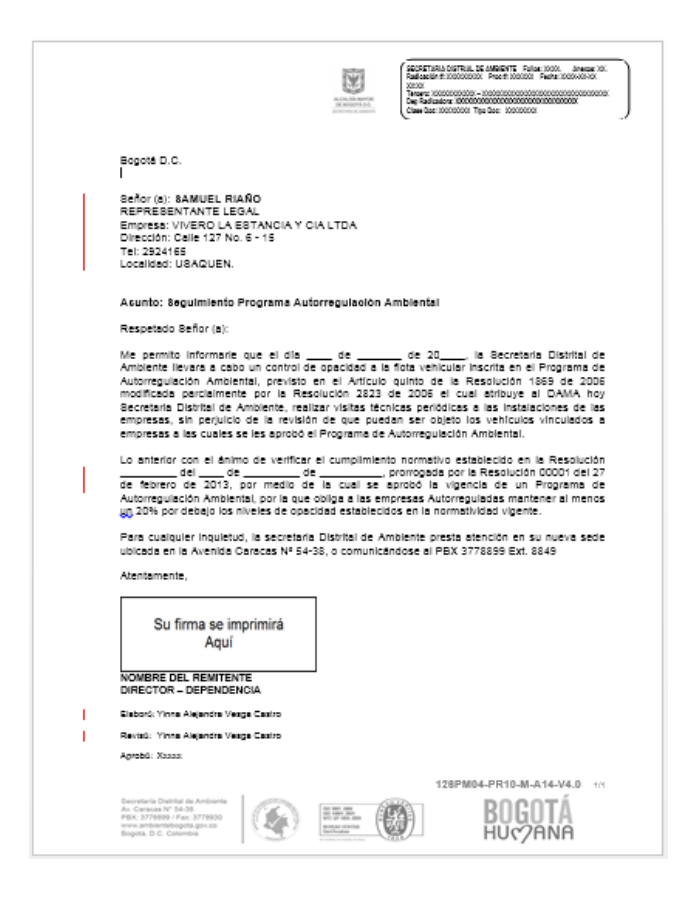

Al dar clic en AVANZAR pasará a la actividad **"Revisión Comunicación Oficial Externa":**

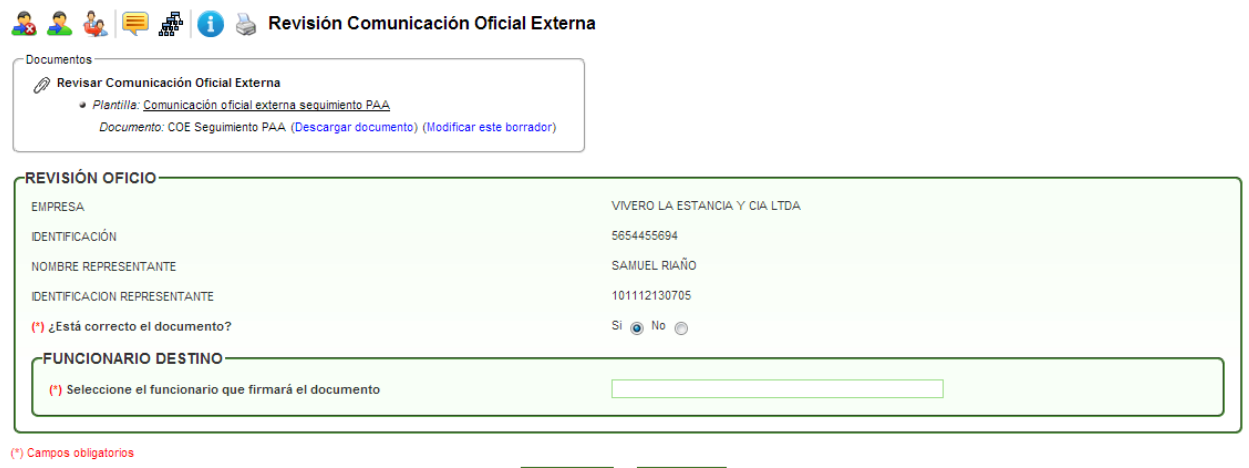

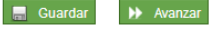

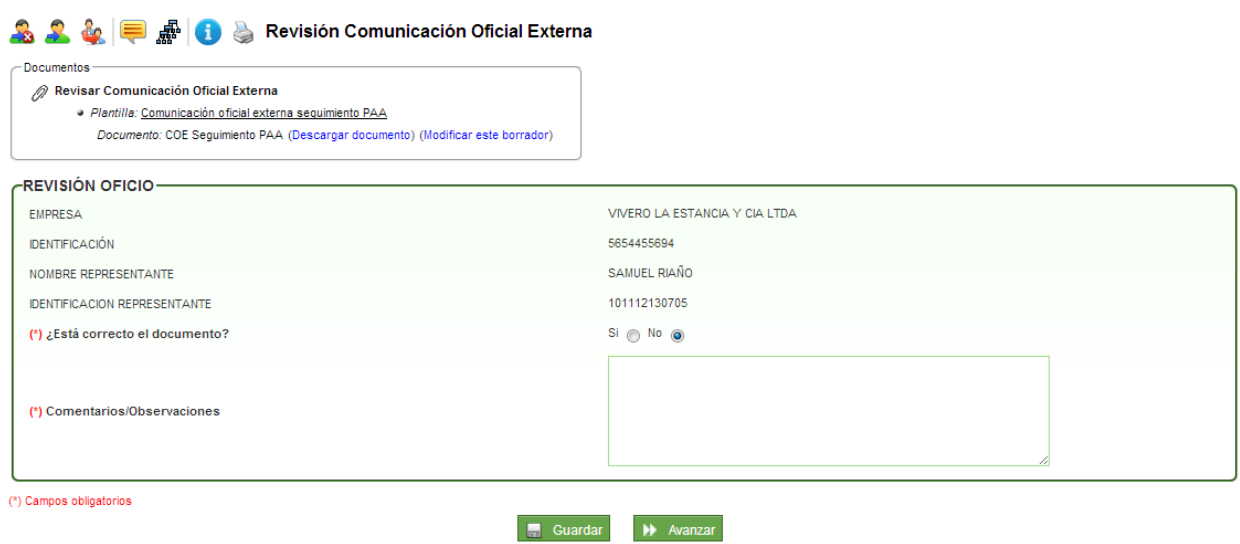

En esta actividad, el funcionario encargado de la revisión puede descargar el COE para su revisión y dar visto bueno o no al documento. En caso de escoger la opción **SI,** el sistema trae el mensaje para seleccionar el funcionario que firma el documento; en caso de escoger la opción **NO,** el sistema despliega un campo de Comentarios/Observaciones para agregar las razones de no aprobar el documento y se devolverá a la actividad de Seguimiento a las obligaciones de la empresa autorreguladas para sus respectivas modificaciones en el usuario que lo proyectó.

Al dar clic en AVANZAR pasará a la actividad de **"Firma Oficio Seguimiento":**

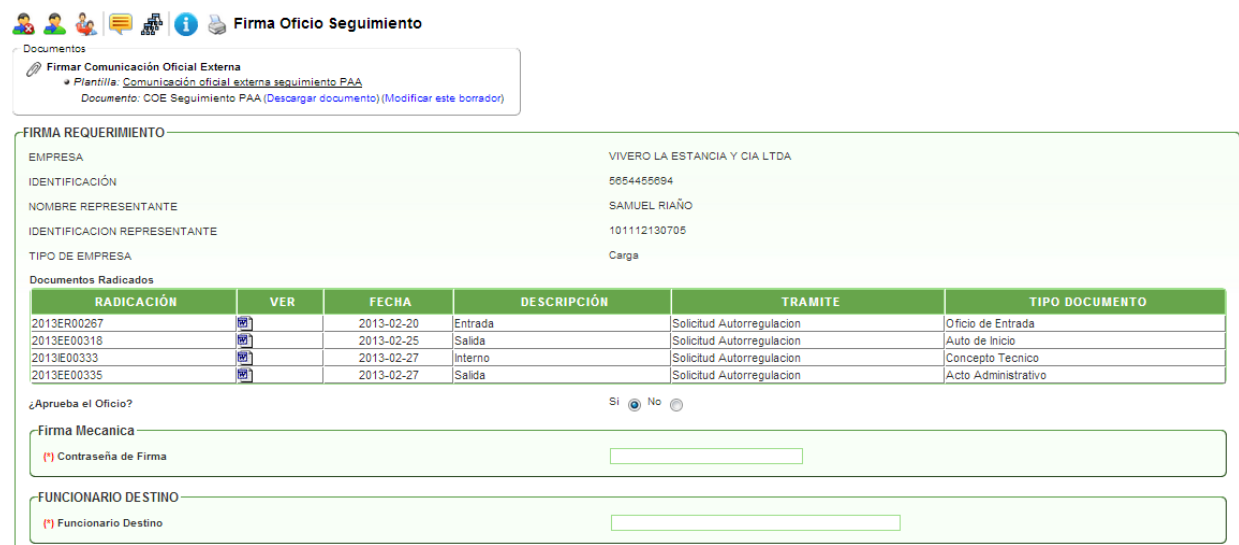

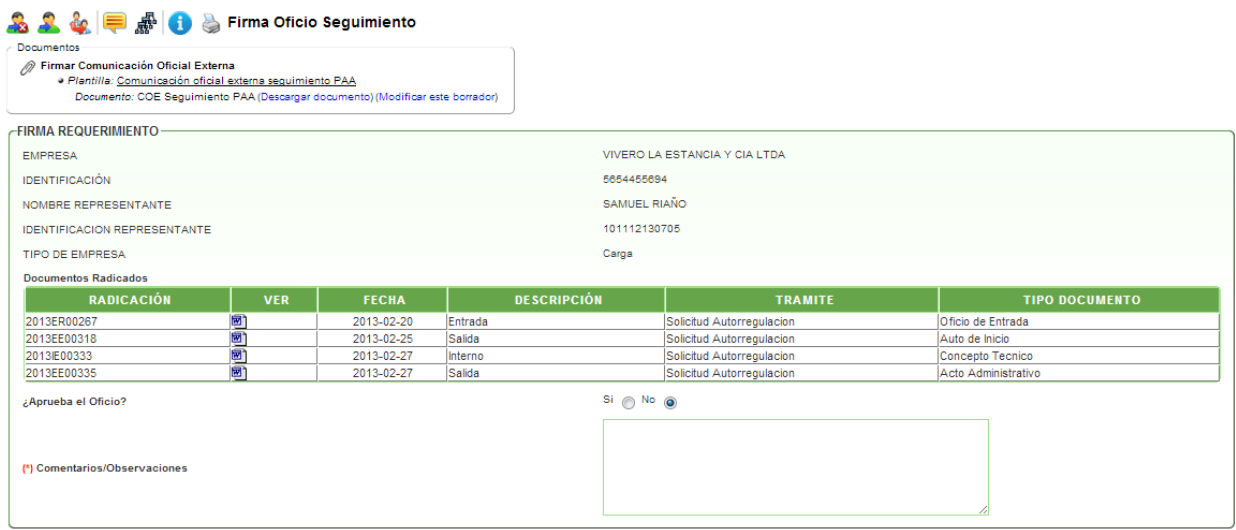

En esta actividad el funcionario puede descargar el COE para firmar el documento. En caso de escoger la opción **SI,** el sistema trae un campo para el ingreso de la contraseña de firma, despliega un mensaje donde indica que debe dar clic en el botón GUARDAR para firmar el documento y debe seleccionar el funcionario que enviará a el documento a correspondencia.

Al dar clic en AVANZAR pasará a la actividad de **"Enviar oficio seguimiento a correspondencia":**

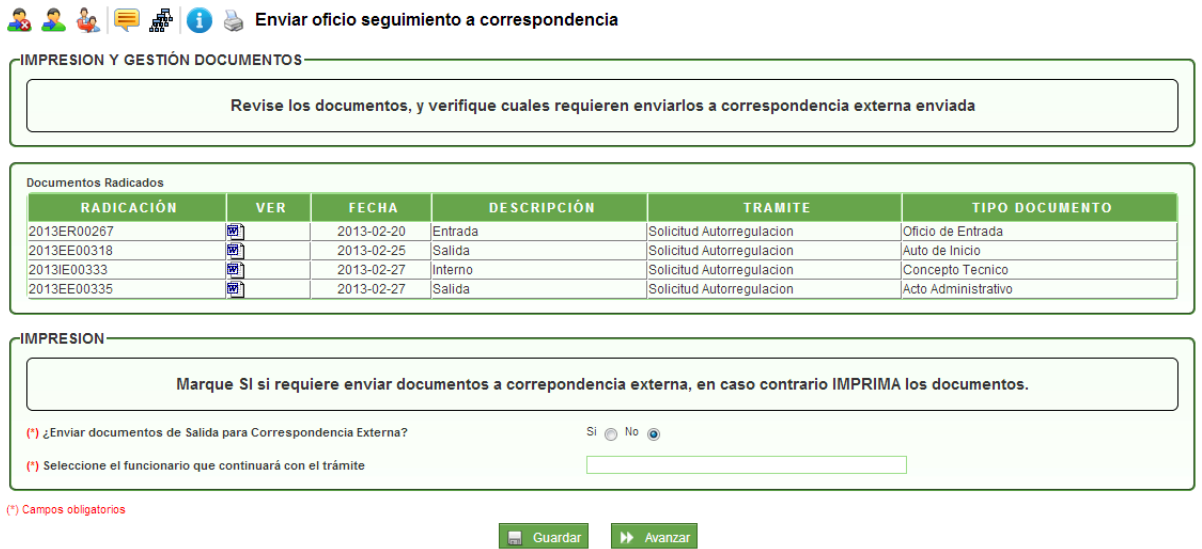

#### En esta actividad se decide si se enviará el COE por correspondencia o será impreso. Se debe seleccionar el funcionario que continuará con el trámite.

Al dar clic en AVANZAR pasará a la actividad de **"Revisión Opacidad de Seguimiento":**

En esta actividad el profesional técnico de apoyo ingresa información en el maestro detalle que se utiliza en la actividad de Revisión de Opacidad *(ver página 15).*

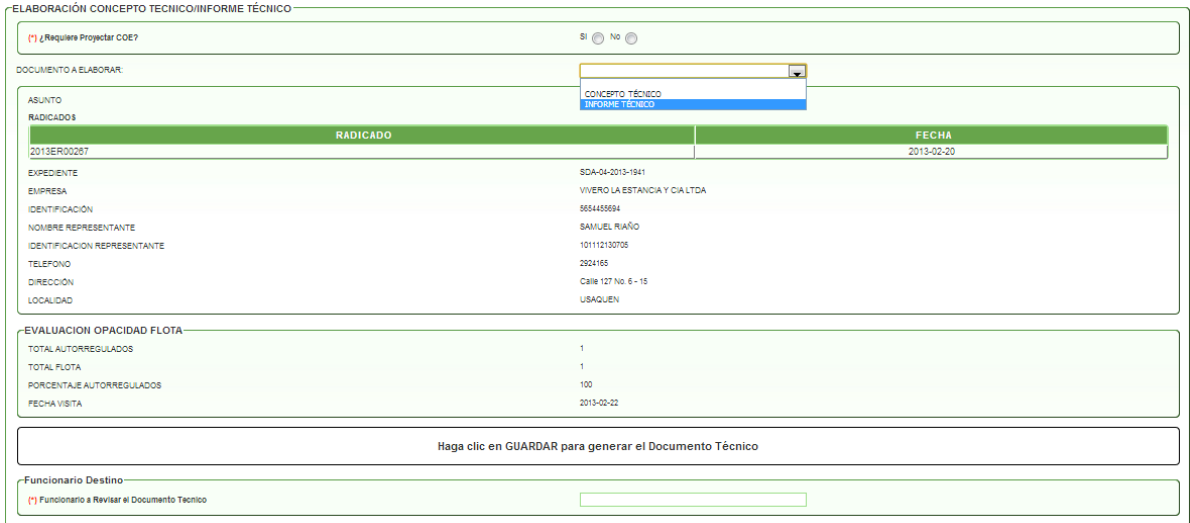

Al dar clic en AVANZAR pasará a la actividad de **"Proyección del Informe Técnico":**

En esta actividad el profesional técnico de apoyo debe escoger la opción, de acuerdo con la evaluación realizada, si se requiere proyectar COE y si elaborará un INFORME TÉCNICO. Para ello, el sistema le informa que debe dar clic en GUARDAR para generar el documento técnico elegido; al escoger que si requiere generar COE y el documento técnico, el sistema traerá los dos borradores. Cuando se realiza la tarea, el sistema trae los link respectivos: **"Descargar documento"** para ser modificado por el profesional técnico y posteriormente desde el link **"Modificar este borrador"**, para cargar el borrador del documento. En la parte inferior del formulario debe escoger el nombre del funcionario que se encargará de la revisión del documento.

**COE** (Comunicación Oficial Externa)

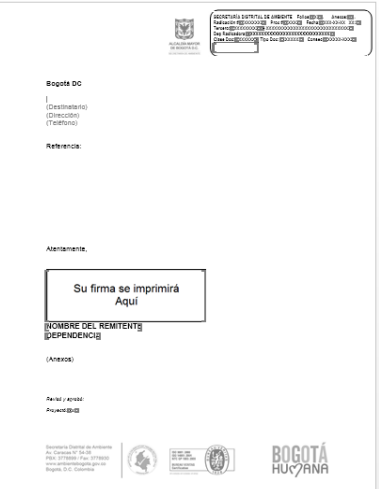

## **Informe Técnico**

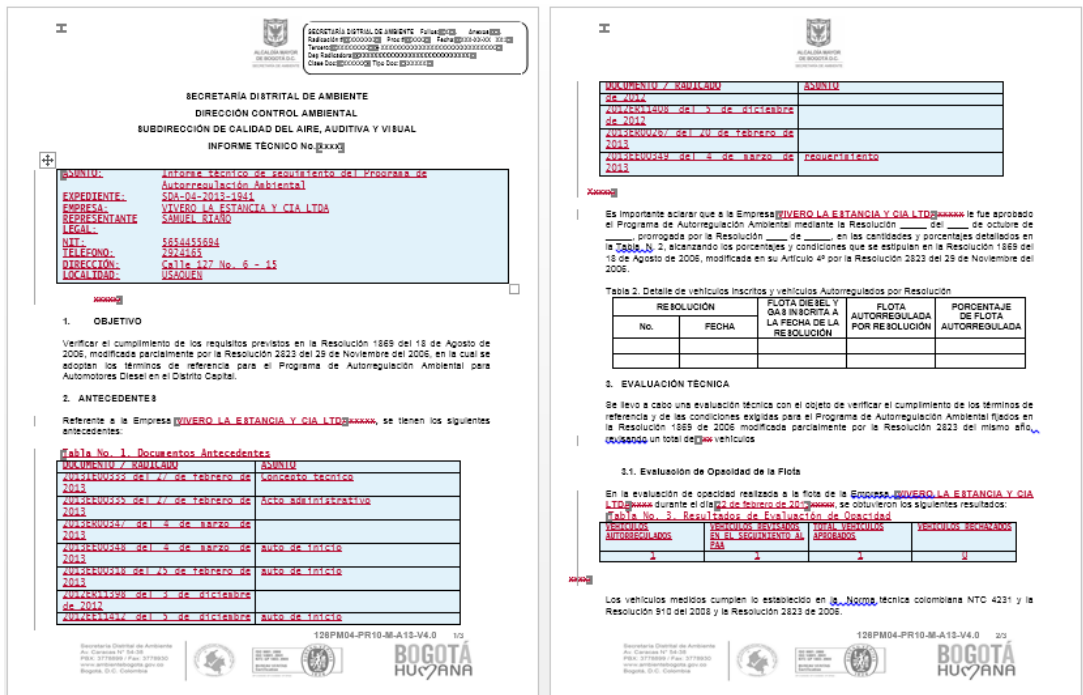

Al dar clic en AVANZAR pasará a la actividad **"Informe Técnico generado":**

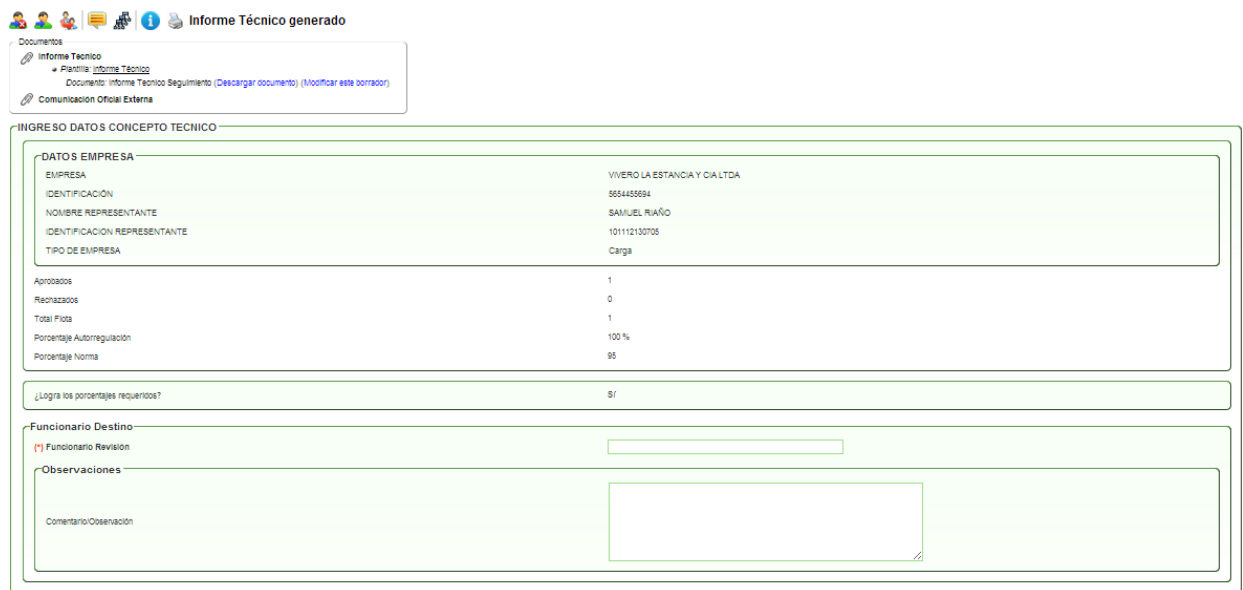

En esta actividad se verifica si el documento cargado quedo bien diligenciado o si requiere modificaciones; luego, se agrega el nombre del funcionario que revisará los documentos y si es necesario, se agregan observaciones del proceso o del documento.

Al dar clic en AVANZAR pasará a la actividad **"Revisión del informe técnico y/o comunicación oficial externa":**

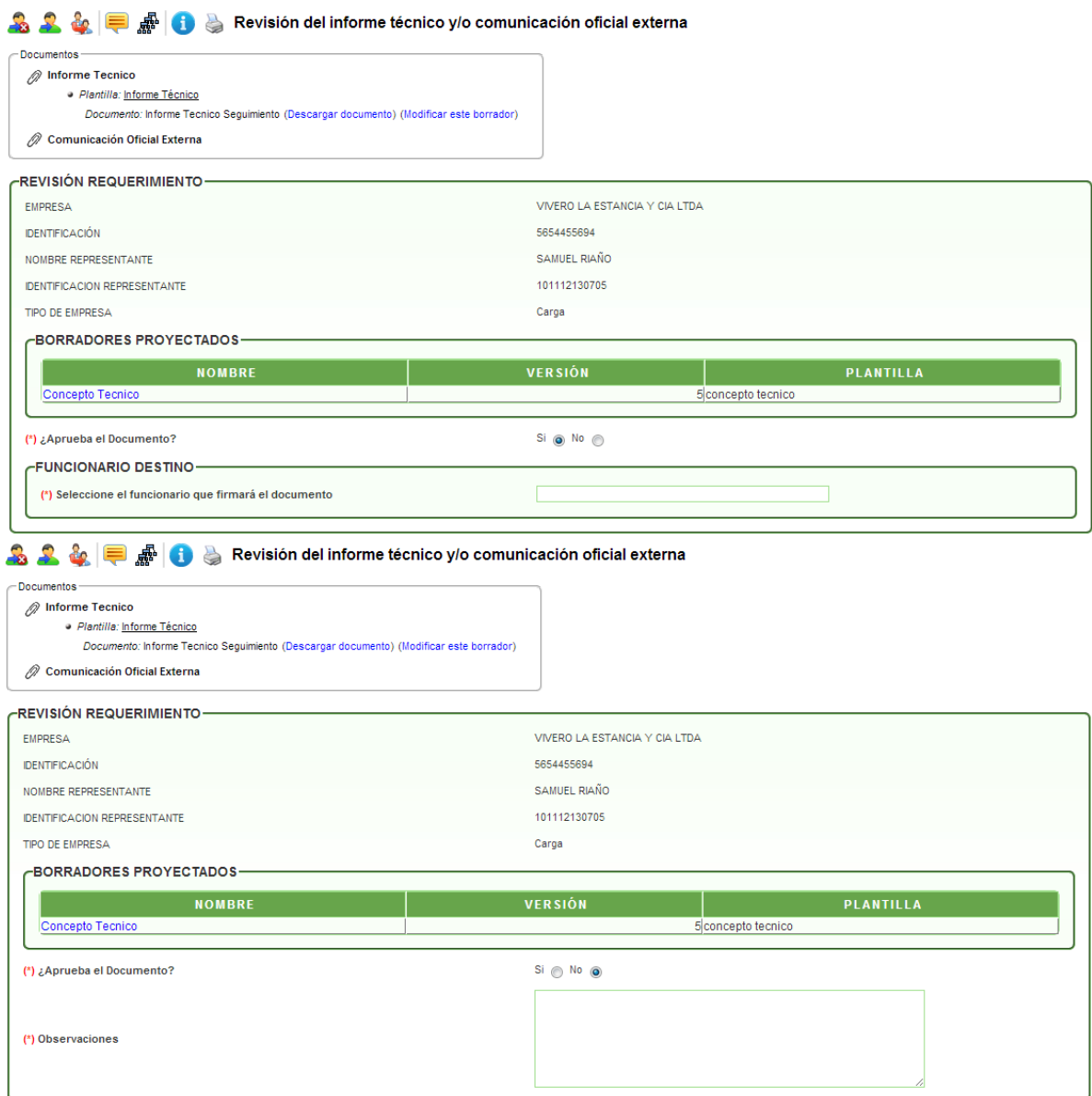

En esta actividad, el profesional técnico responsable puede descargar el concepto técnico para su revisión y dar visto bueno o no al documento(s). En caso de escoger la opción **SI,** el sistema trae el mensaje para seleccionar el funcionario que firmará el documento; en caso de escoger la opción **NO,** el sistema despliega un campo de Observaciones para agregar las razones de no aprobar el documento y se devolverá a la actividad de generación del concepto técnico para sus respectivas modificaciones en el usuario que lo proyectó.

Al dar clic en AVANZAR pasará a la actividad **"Aprobación y firma del informe técnico y/o comunicación oficial externa":**

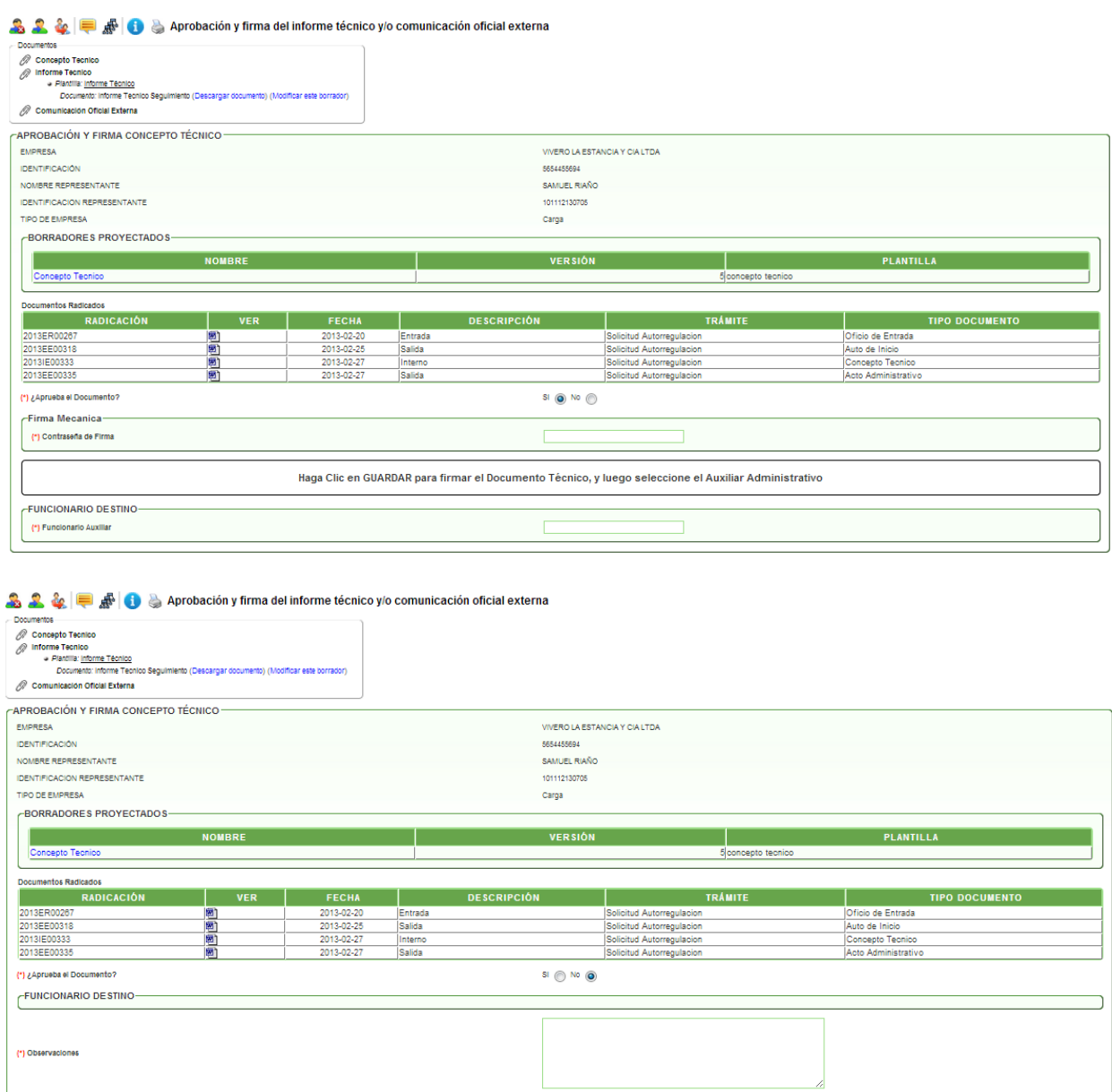

En esta actividad el funcionario puede descargar el concepto técnico para aprobar y firmar del documento. En caso de escoger la opción **SI,** el sistema trae un campo para el ingreso de la contraseña de firma, despliega un mensaje donde indica que debe dar clic en el botón GUARDAR para firmar el documento y debe seleccionar el funcionario que se encargará de enviar el documento a correspondencia.

Al dar clic en AVANZAR pasará a la actividad **"Enviar COE a correspondencia":**

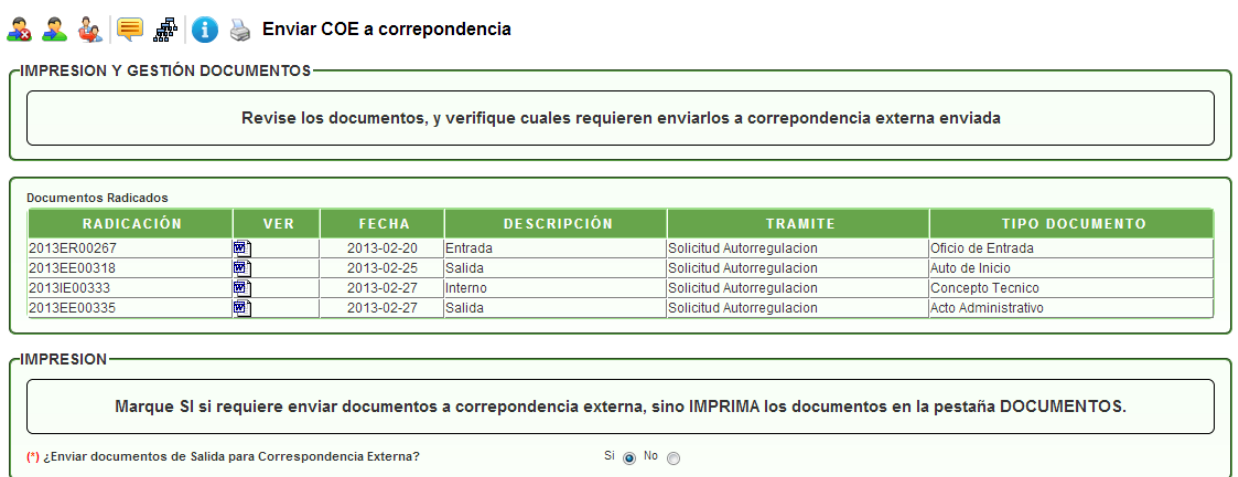

En esta actividad el auxiliar administrativo revisa los documentos ya firmados y radicados para ser enviados a correspondencia externa.

Cuando escoge la opción deseada, el sistema emite un mensaje en el que informa que el proceso ha finalizado.

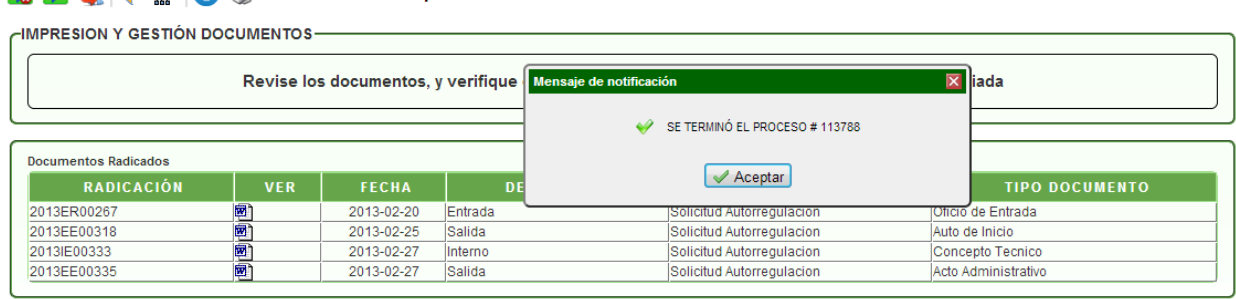

#### **A 2 & = # 8** Enviar COE a correpondencia

Actividad **"Proyección Requerimiento Documentación":**

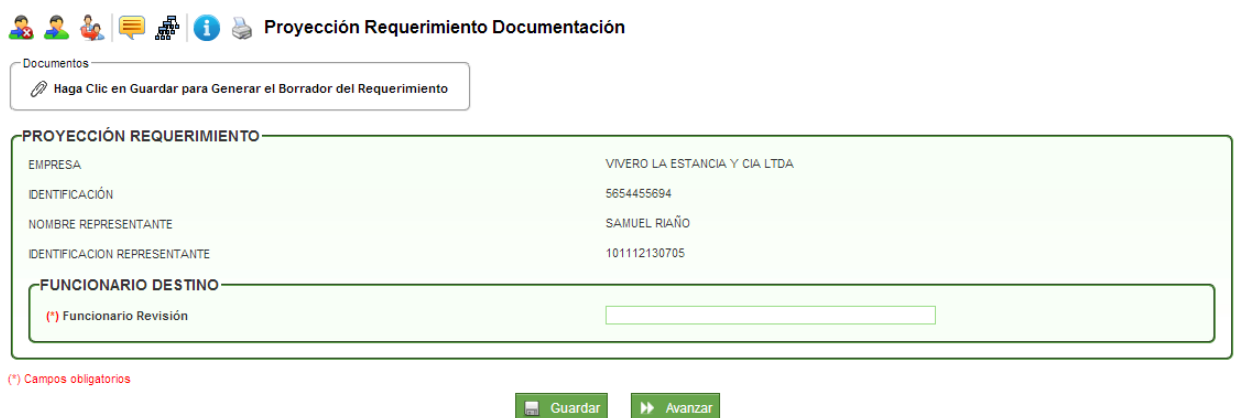

En esta actividad el sistema muestra un mensaje en el que indica que se debe dar clic en GUARDAR para generar el borrado del requerimiento y los link respectivos: **"Descargar documento"** para ser modificado por el profesional técnico y posteriormente desde el link **"Modificar este borrador"**, cargar el borrador del documento. En la parte inferior del formulario debe escoger el nombre del funcionario que se encargará de la revisión del documento.

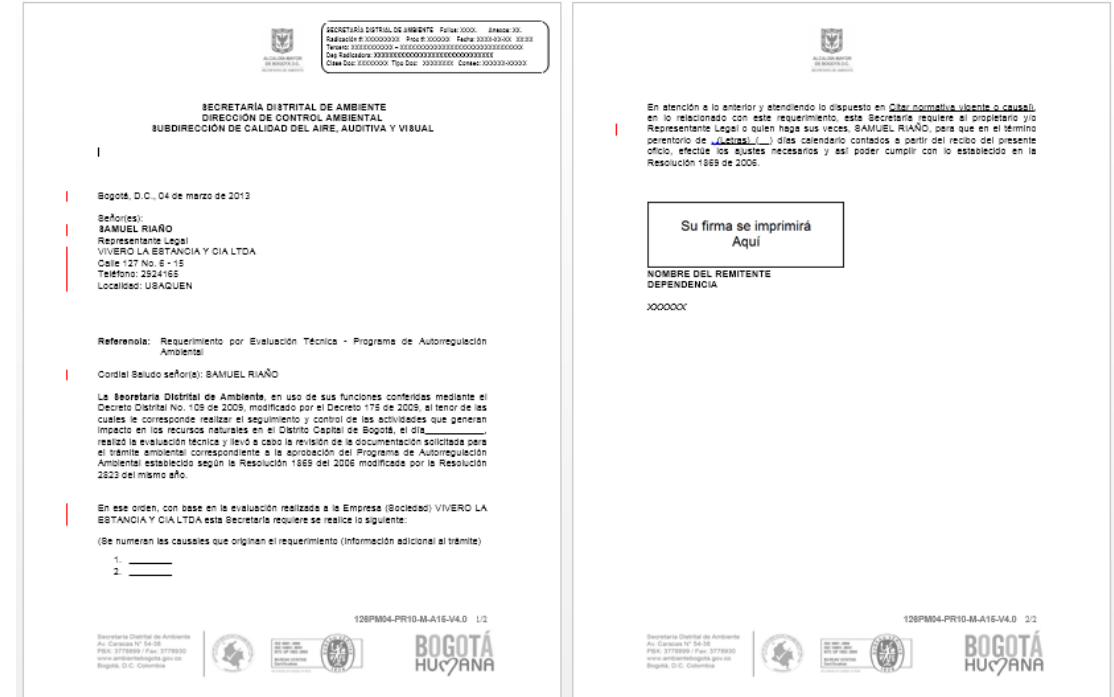

Al dar clic en AVANZAR pasará a la actividad **"Revisión Requerimiento":**

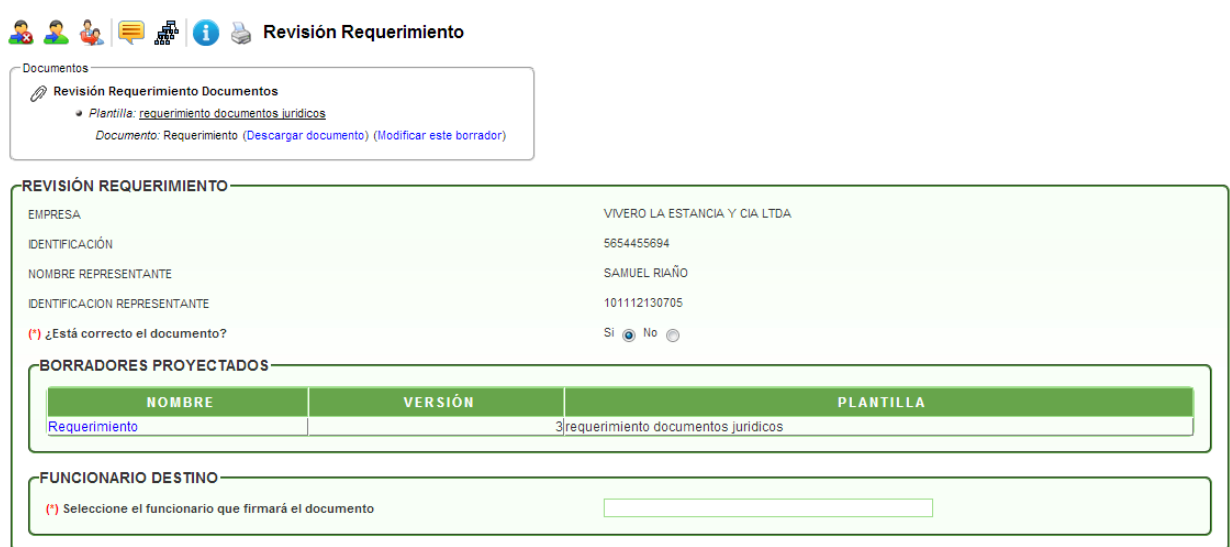

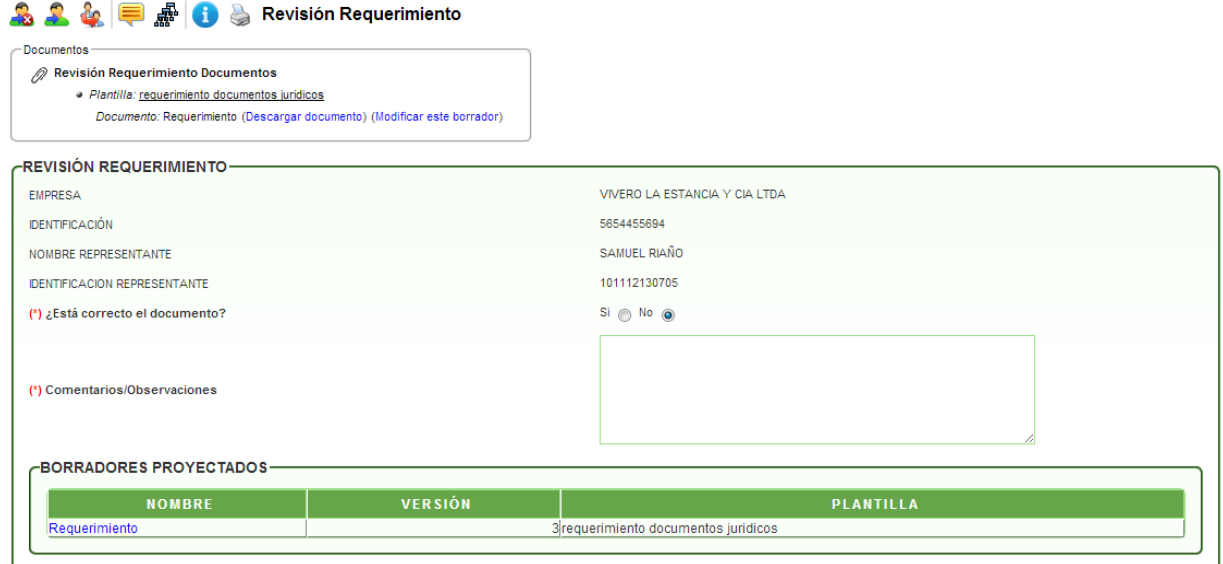

En esta actividad, el profesional técnico responsable puede descargar el requerimiento para su revisión y dar visto bueno o no al documento. En caso de escoger la opción **SI,** el sistema trae el mensaje para seleccionar el funcionario que aprobará y firmará el documento; en caso de escoger la opción **NO,** el sistema despliega un campo de Comentarios/Observaciones para agregar las razones de no aprobar el documento y se devolverá a la actividad de proyección del requerimiento para sus respectivas modificaciones en el usuario que lo proyectó.

Al dar clic en AVANZAR pasará a la actividad **"Aprobar y Firmar Requerimiento":**

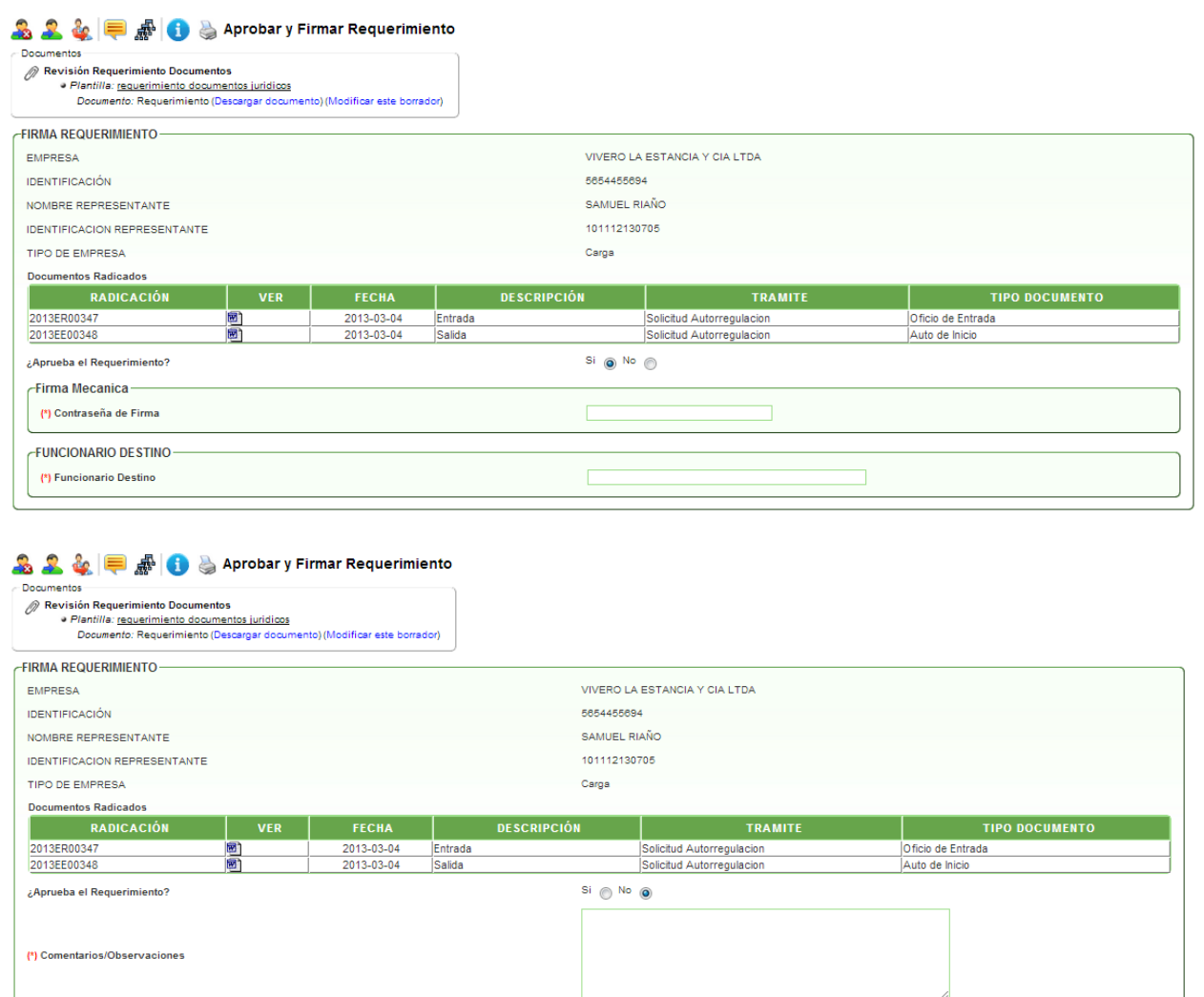

En esta actividad el funcionario puede descargar el requerimiento para firmar el documento. En caso de escoger la opción **SI,** el sistema trae un campo para el ingreso de la contraseña de firma, despliega un mensaje donde indica que debe dar clic en el botón GUARDAR para firmar y escoger el funcionario que se encargará de enviar el documento a correspondencia.

Al dar clic en AVANZAR pasará a la actividad **"Enviar requerimiento a correspondencia":**

![](_page_34_Picture_43.jpeg)

(\*) Campos obligatorios

En esta actividad se decide si se enviará el requerimiento por correspondencia o será impreso. Además, el sistema informa que se suspenden los términos del proceso hasta el recibo de la respuesta por parte del solicitante al requerimiento. El proceso pasará a la actividad de Elaborar Concepto Técnico con el mensaje de restricción **"El proceso está suspendido. Algunas operaciones estarán deshabilitadas".**